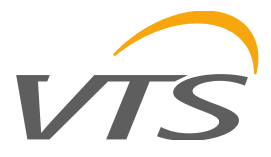

## Вентиляционные системы VTS

Программное обеспечение для установок кондиционирования воздуха 1.0.010

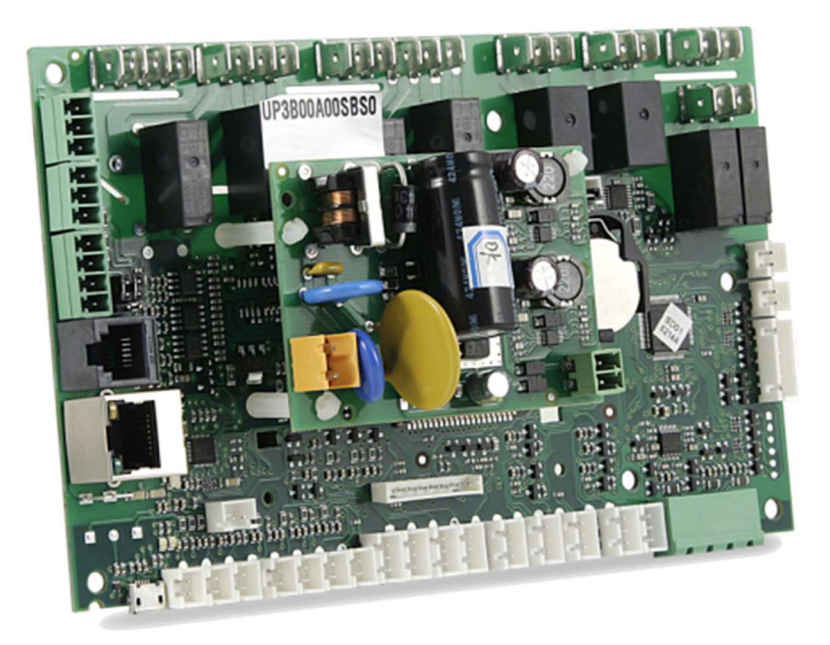

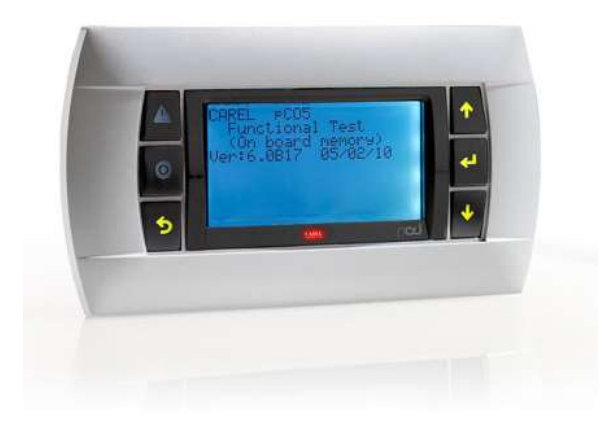

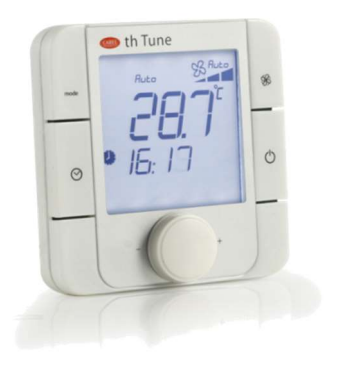

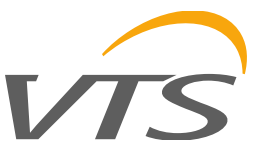

#### **ВАЖНО**

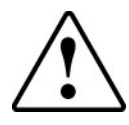

Только квалифицированный персонал может устанавливать оборудование или осуществлять его техническое обслуживание.

Покупатель должен использовать оборудование только так, как описано в технической документации к нему.

B дополнение  $\mathsf{K}^$ любым дальнейшим предупреждениям, описанным  $\mathsf{B}$ данном руководстве, необходимо соблюдать следующие предупреждения для всех установок:

- Не допускайте попадания влаги на электронные схемы. Дождь, влажность и все виды жидкостей конденсата содержат агрессивные или которые МОГУТ повредить минералы, электронные схемы. В любом случае продукт должен использоваться или храниться в условиях, соответствующих температурным и влажностным ограничениям, указанным **B** настоящем руководстве.
- Не устанавливайте устройство в особо жарких условиях. Слишком высокие температуры могут сократить срок службы электронных устройств, повредить их и деформировать или расплавить пластмассовые детали. В любом случае продукт должен использоваться или храниться в условиях, соответствующих температурным и влажностным ограничениям, указанным в настоящем руководстве.
- Не пытайтесь вскрыть устройство каким-либо иным способом, кроме описанного в данном руководстве.
- Не роняйте, не ударяйте и не встряхивайте устройство, так как внутренние цепи и непоправимо механизмы МОГУТ быть повреждены.
- Не используйте едкие химикаты, растворители или агрессивные моющие средства для очистки устройства.
- Не используйте изделие для других целей, кроме тех, которые указаны в настоящем техническом руководстве.

Технические характеристики, указанные в данном руководстве. МОГУТ быть изменены без предварительного предупреждения.

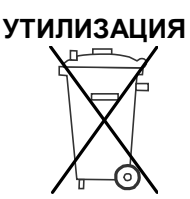

**ИНФОРМАЦИЯ** ДЛЯ ПОЛЬЗОВАТЕЛЕЙ  $\Omega$ ПРАВИЛЬНОМ ОБРАШЕНИИ С ОТХОДАМИ ЭЛЕКТРИЧЕСКОГО  $\mathbf{M}$ ЭЛЕКТРОННОГО ОБОРУДОВАНИЯ (WEEE)

В связи с директивой Европейского Союза 2002/96 / ЕС от 27 января 2003 года и национальным соответствующим законодательством, обратите пожалуйста, внимание, что:

- $\bullet$  WEEE непьзя утилизировать как муниципальные отходы, такие отходы должны собираться и утилизироваться отдельно;
- должны использоваться государственные или частные системы сбора отходов, определенные местным законодательством. Кроме того, оборудование может быть возвращено дистрибьютору по истечении срока его службы при покупке нового оборудования;
- оборудование может содержать опасные вешества: неправильное использование или неправильное удаление таких веществ может иметь негативные последствия для здоровья человека и окружающей среды;
- символ (перечеркнутый колесный бункер), указанный на изделии или на упаковке, а также на листе инструкции, указывает на то, что данное оборудование поступило на рынок после 13 августа 2005 года и что оно должно быть утилизировано отдельно;
- в случае незаконной утилизации электрических и электронных отходов, меры наказания устанавливаются местным законодательством об утилизации отходов.

#### ЗНАЧЕНИЕ ИКОНОК

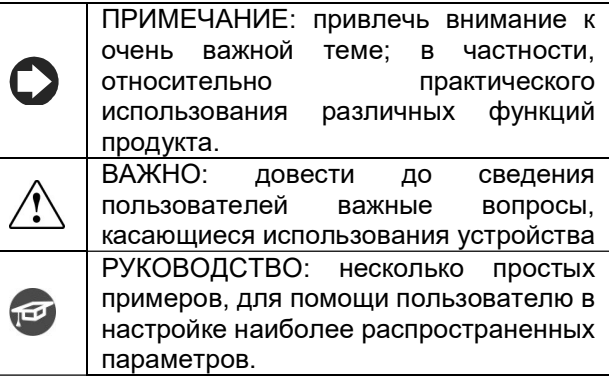

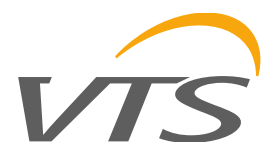

## СОДЕРЖАНИЕ

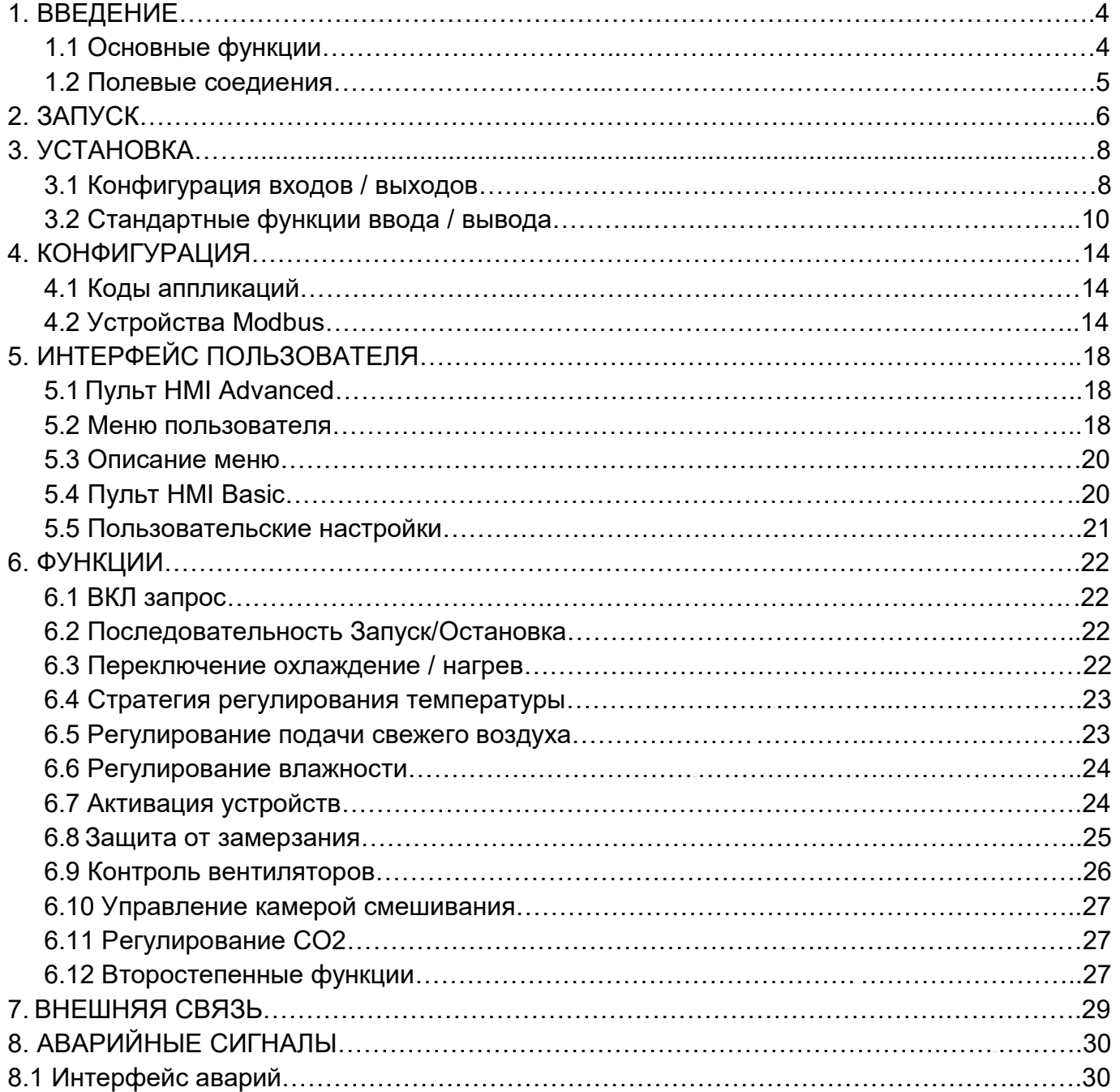

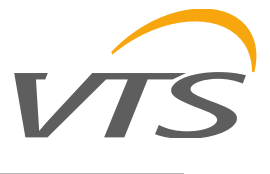

## 1. ВВЕДЕНИЕ

#### $1.1$ Основные функции

Удобство в использовании и отображение - система на основе меню позволяет настроить приложение в качестве инструмента для мгновенной диагностики. Все это возможно благодаря быстрому просмотру экранов.

Быстрое меню - информация о статусе доступна непосредственно из главного меню, без необходимости доступа к подменю. Информация о конфигурации, активной функции и рабочей температуре размещается в виде циклов экранов, которые прокручиваются нажатием кнопки ВНИЗ на главном экране.

#### Список функций:

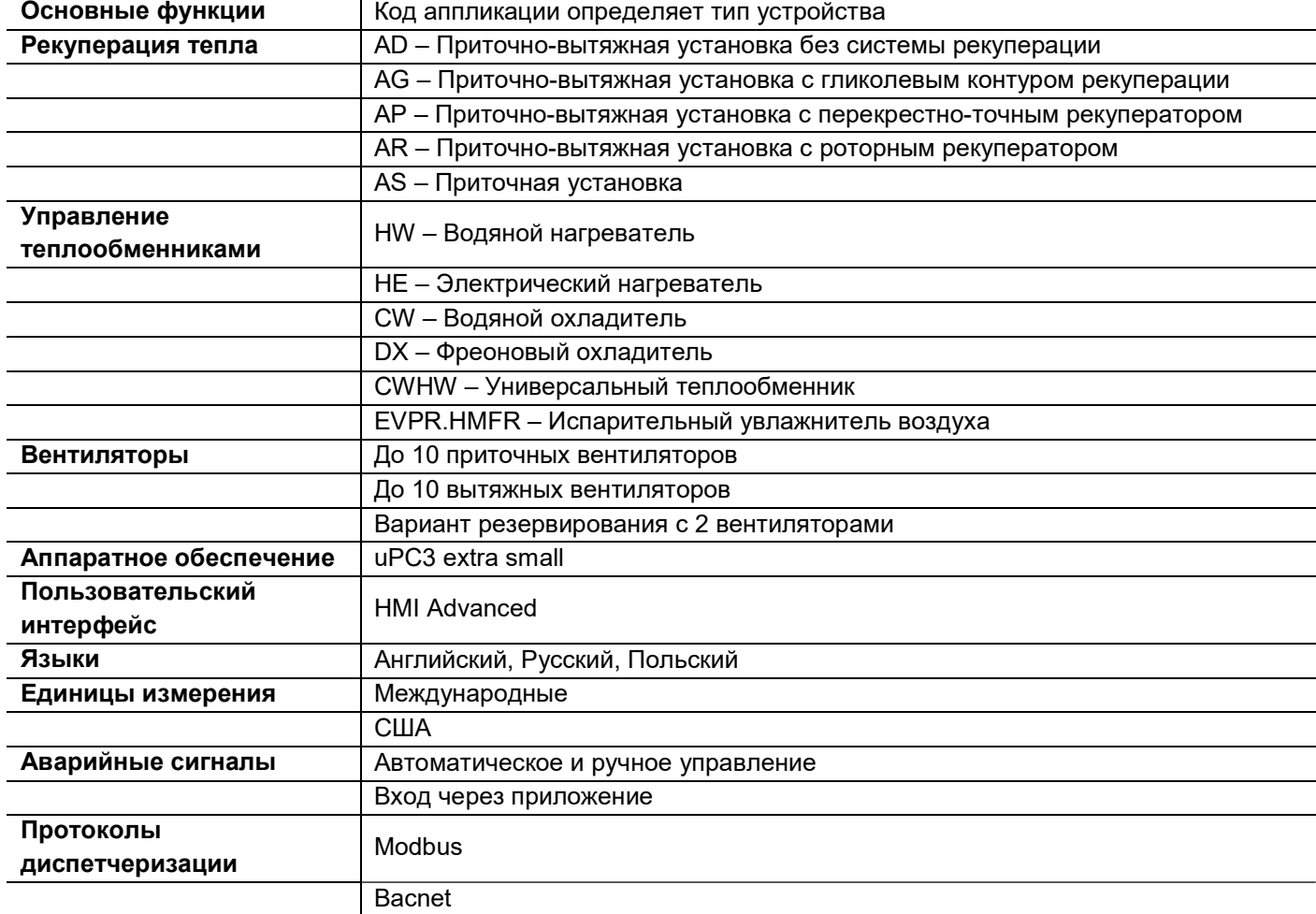

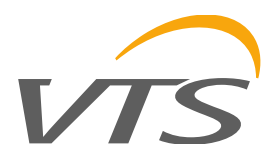

### 1.2 Полевые соединения

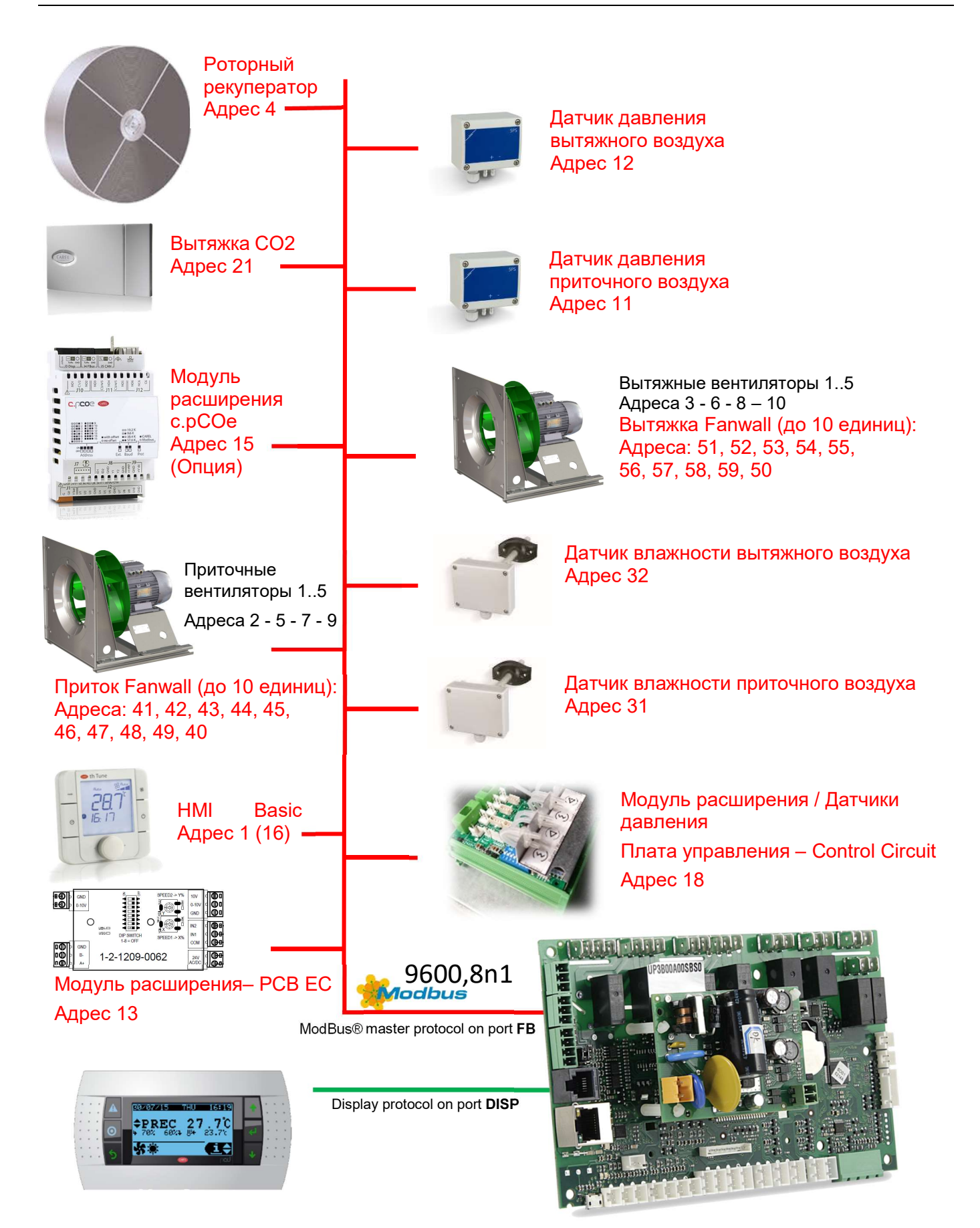

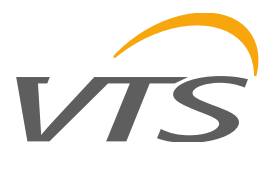

### 2. ЗАПУСК

#### Загрузить/обновить прикладное программное обеспечение семейства контроллеров uPC3 возможно следующими методами:

- Обновление через порт microUSB
- Обновление через компьютер с использованием c.factory (через USB или Ethernet подключение)
- Обновление с передачей файлов через **FTP**

#### Обновление передачей файлов через  $\mathbf{c}$ microUSB

- 1 Подключитесь к порту microUSB
- 2 Откройте в Вашем компьютере USB накопитель

3 - Переташите файл обновления из расположения на Вашем компьютере в папку «UPGRADE» контроллера uPC3

4 - Отключите кабель microUSB.

После отключения кабеля автозапуск начнет загрузку нового программного обеспечения.

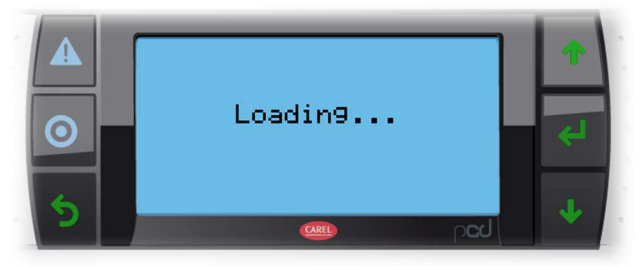

5 - Подождите, пока приложение загрузится и появится логотип VTS

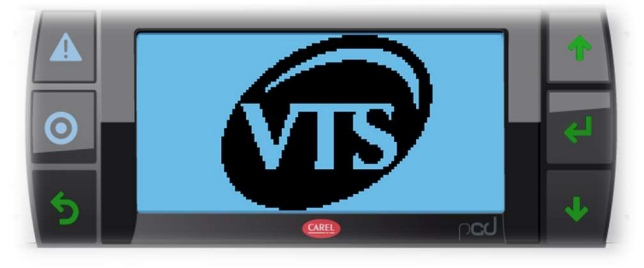

6 - После загрузки - перезапустите приложение, нажмите Alarm и Enter, перейдите в приложение и перезапустите приложение.

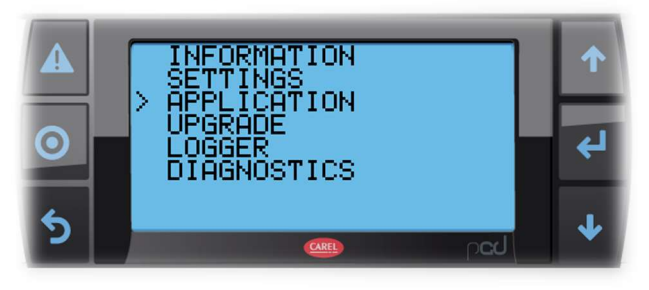

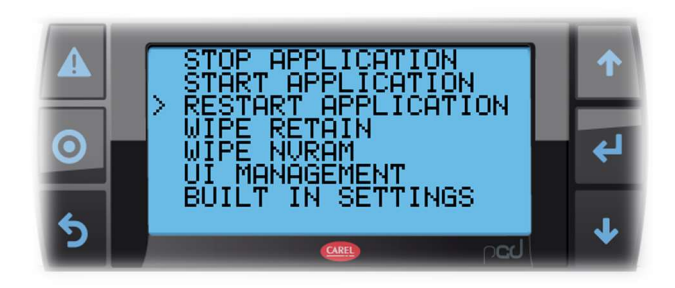

#### Обновление с компьютера с использованием c.factory

На всех контроллерах семейства uPC3 прикладная программа может быть загружена с помощью программного обеспечения c.factory с прямым подключением к контроллеру через кабель USB или сеть Ethernet. Чтобы загрузить прикладную программу, выполните следующие действия:

#### Обновление через соединение Ethernet:

Сконфигурируйте компьютер и контроллер uPC3 так, чтобы они принадлежали к одной локальной сети

1 - Откройте приложение c.factory и выберите скомпилированный файл прикладной программы Inc.strategy (расширение файла «.otr»). Инструмент отобразит список конфигураций, определенных в c.design. Выберите конфигурацию для загрузки на контроллер и нажмите «Далее».

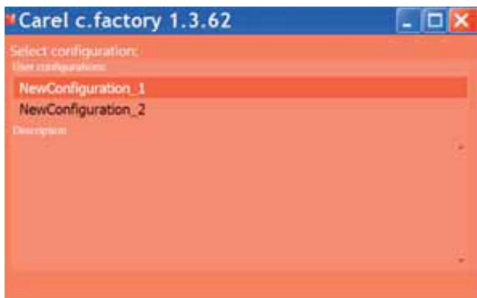

2 - Выберите файлы для загрузки на контроллер и тип соединения «Ethernet». Выберите МАС-адрес обновляемого контроллера uPC3 и нажмите «Загрузить».

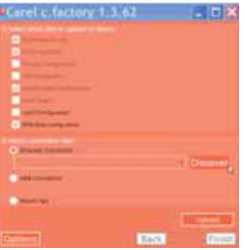

3 - В конце процедуры обновления контроллер uPC3 автоматически перезапускается с новой прикладной программой (или новой конфигурацией)

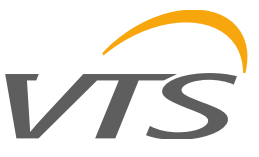

#### Обновление через USB-соединение:

Подключите компьютер к контроллеру uPC3 через USB-кабель, используя USB-порт устройства.

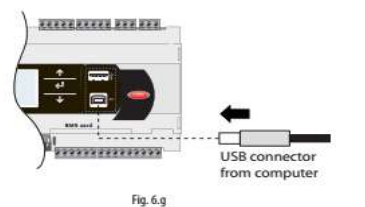

1 - Откройте приложение c.factory и выберите скомпилированный файл прикладной программы Inc.strategy (расширение файла «.otr»). Инструмент отобразит список конфигураций, определенных в c.design. Выберите конфигурацию для загрузки на контроллер и нажмите «Далее».

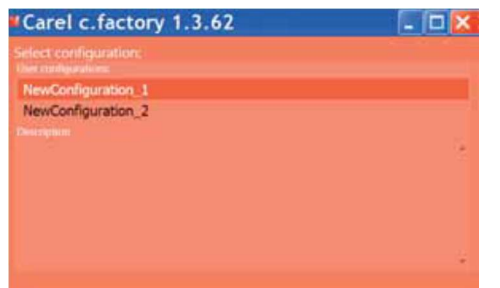

2- Выберите файлы для загрузки на контроллер и тип соединения «USB». Выберите

последовательный порт, к которому подключен контроллер uPC3 через USB-кабель, и нажмите «Загрузить»;

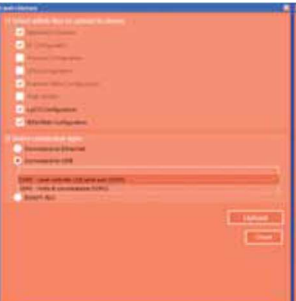

 $uPC3$ Примечание: если контроллер содержит прикладную программу, которая защищена паролем или цифровой подписью, отличной **OT** новой программы, **ПОЯВИТСЯ** диалоговое окно с запросом предыдущего пароля. Если введенный пароль правильный, новая прикладная программа может быть загружена.

3 - В конце процедуры обновления контроллер uPC3 автоматически перезапускается с новой прикладной программой (новой конфигурацией).

Внимание: перед обновлением контроллера uPC3 через USB-соединение, проверьте в системном меню, что USB-порт устройства включен (Settings → USB Settings → PC connection)

#### Обновление с передачей файлов по FTP:

Контроллеры семейства uPC3, оснащенные портом Ethernet, включают сервер FTP, который обеспечивает доступ к общедоступному разделу

файловой системы. Файлы и каталоги в этом разделе могут быть прочитаны, изменены, удалены. FTP также можно И созданы использовать для передачи файла .ap1, например, для обновления образа операционной системы или прикладной программы. Это делается с помощью FTP-клиента, например, «FileZilla». Имя пользователя по умолчанию для доступа к файловой системе - "anonymous". Чтобы защитить содержимое общедоступной файловой системы от несанкционированного доступа, можно создать другого пользователя, назначив каждому свой профиль доступа, выделенный для каждой службы и адаптированный к отдельному каталогу.

Для обновления через FTP:

1 - Откройте FTP-клиент. Введите IP-адрес контроллера uPC3 и учетные данные для доступа (пользователь по умолчанию "anonymous", без пароля)

2 - Перетащите файл обновления программного обеспечения из каталога на Вашем компьютере в каталог «UPGRADE» на контроллере uPC3.

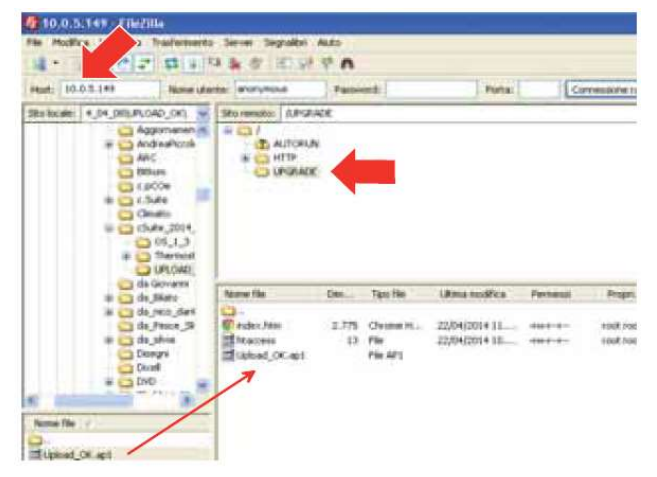

3 - Войдите в системное меню на uPC3 и выберите "UPGRADE"

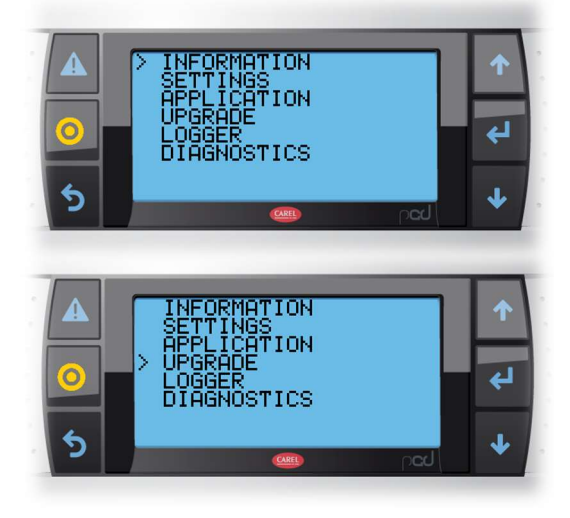

Примечание: при загрузке файла обновления в каталог «UPGRADE» через FTP. процедуру обновления также МОЖНО запустить с помощью виртуального терминала.

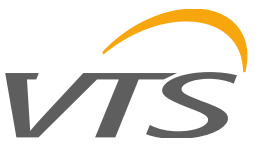

Перед обновлением программного обеспечения контроллера  $uPC3$ **МОЖНО** сохранить существующие настройки для их последующего восстановления:

- импорт / экспорт настроек осуществляется в uPC3 через меню -> unit cfg. -> экран «111»
- имя файла с настройками Export 00 (часть «Export» фиксирована, номер задается пользователем) - можно сохранить несколько настроек различных конфигурации  $M$ импортировать их при необходимости
- файл с данными настройками сохраняется во  $\bullet$ внутренней памяти контроллера, доступ к нему можно получить через соединение micro-USB или через ftp-сервер
- импорт / экспорт разрешен только тогда, когда устройство находится в режиме «ВЫКЛ» - в противном случае будет отображаться сообщение об отсутствии импорта / экспорта.
- ниже приведены три примера конфигурации,  $\bullet$ сохраненные в файлах экспорта:

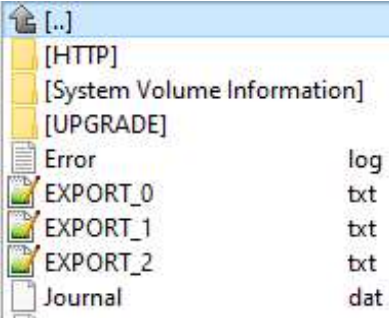

## 3. УСТАНОВКА

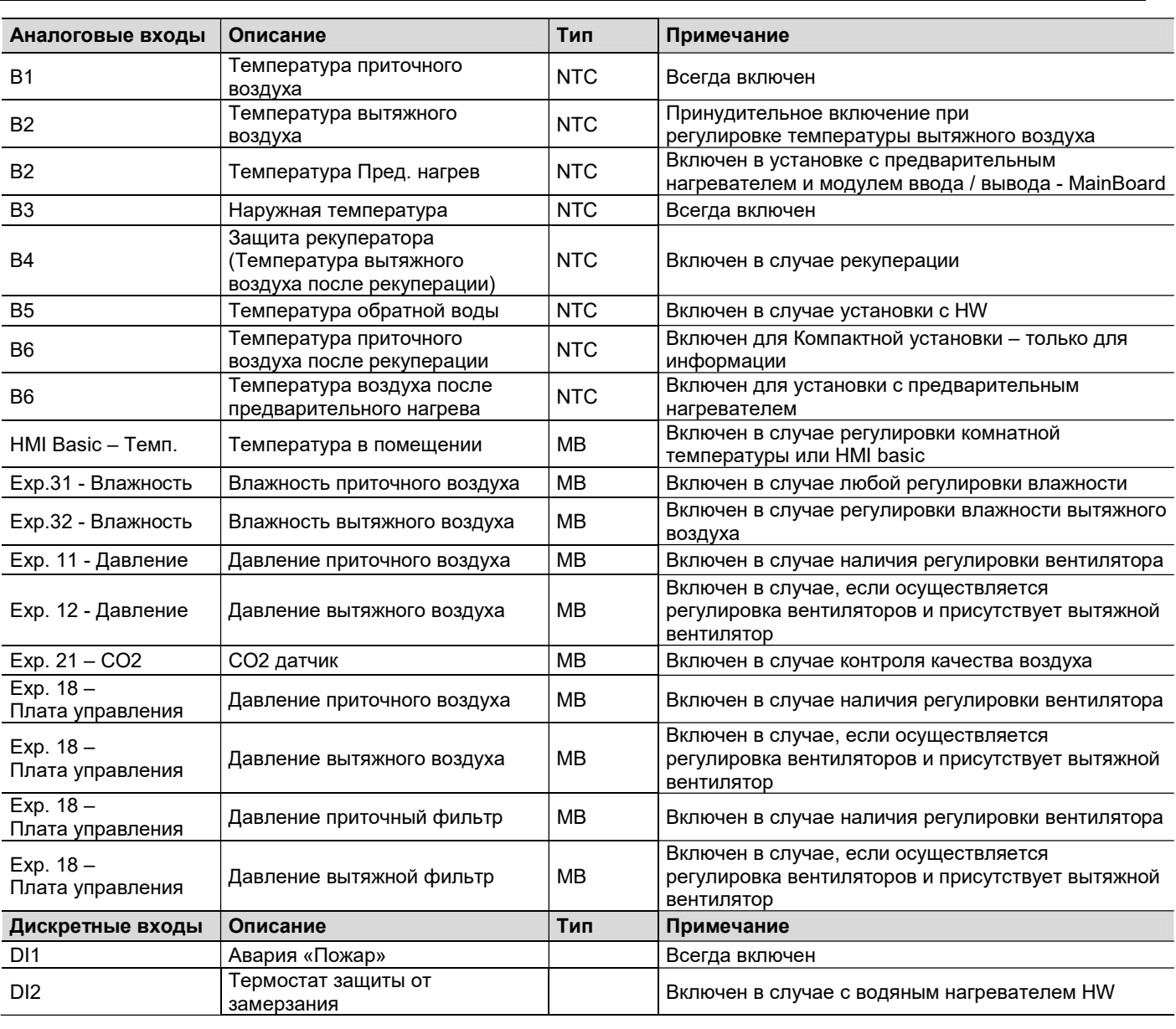

#### $3.1$ Конфигурация входов / выходов

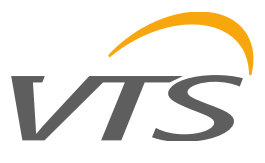

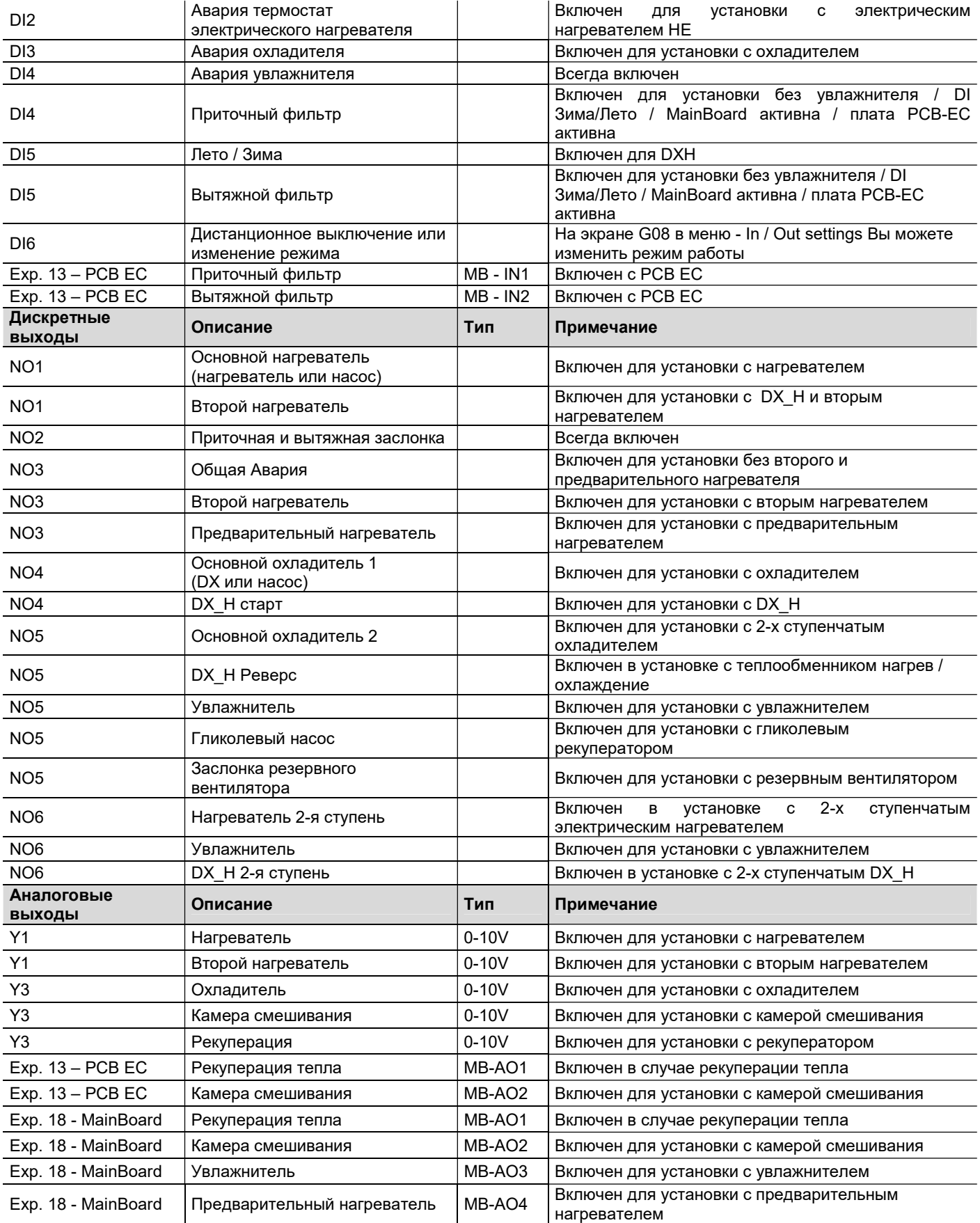

ВНИМАНИЕ: Структура программного обеспечения в классе А: тепловая защита от перегрузки и высокого давления должна воздействовать непосредственно на привод компрессора и поэтому должна быть последовательно соединена с сигналом управления для катушки контактора компрессора.

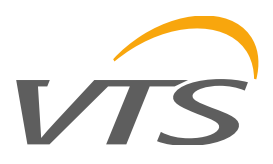

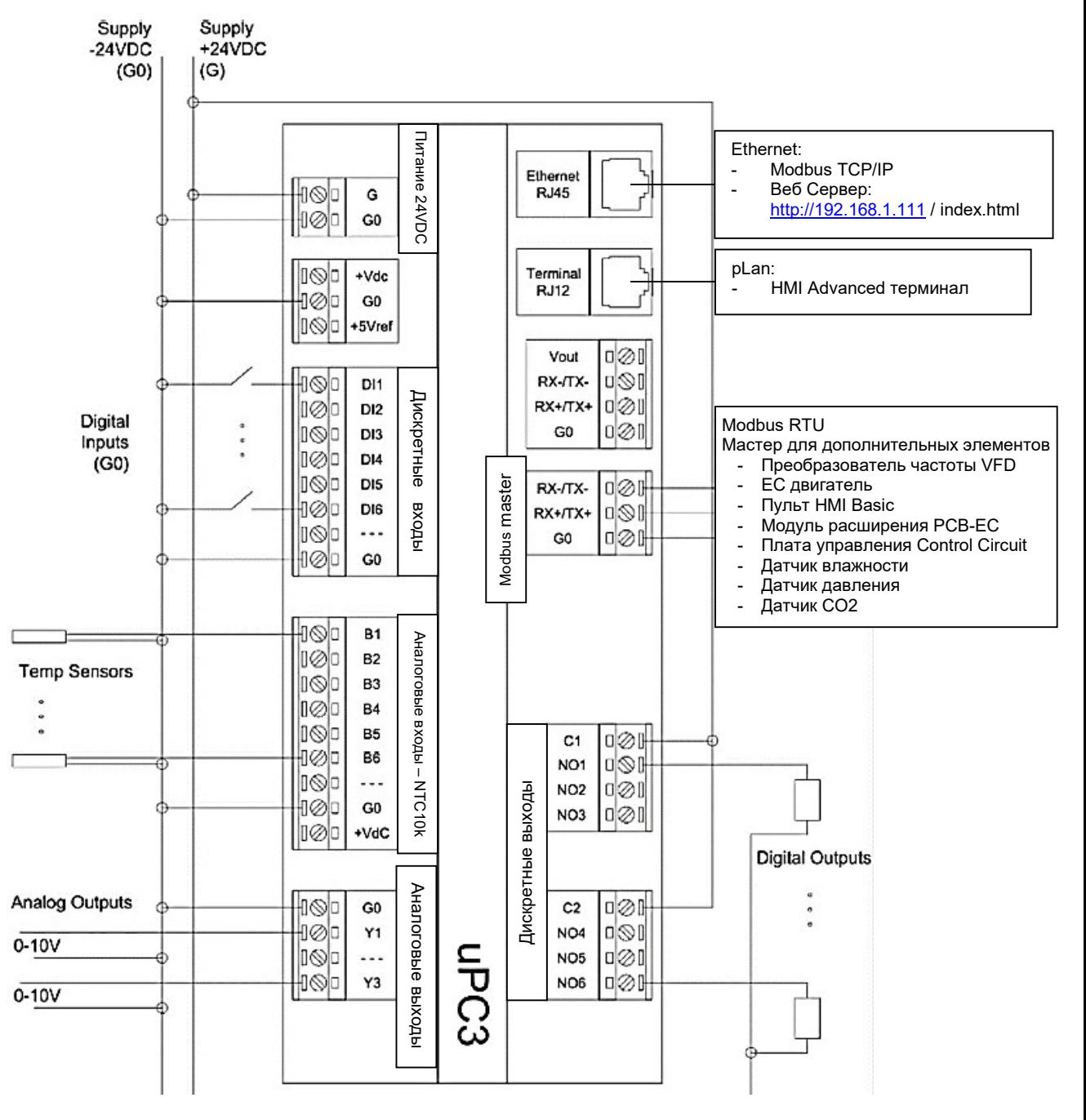

#### $3.2$ Стандартные функции ввода / вывода

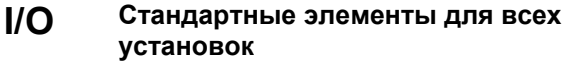

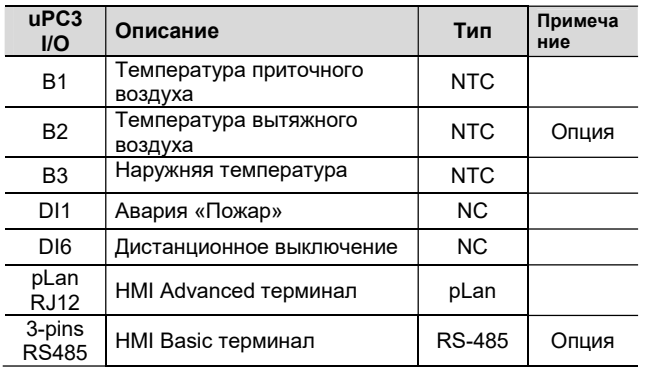

#### **Модуль расширения I/O**

Компактная подвесная / напольная установка RRG со встроенным комплектом автоматики, стандартно оснащается:

• модулем расширения ввода/вывода - плата управления Control Circuit;

- САV регулирование для вентилятора;
- все датчики температуры с дополнительным В6 после рекуперации на притоке;
- датчиком влажности вытяжного воздуха.

Ventus CBX - щит управления стандартно комплектуется модулем расширения ввода / вывода - PCB-EC.

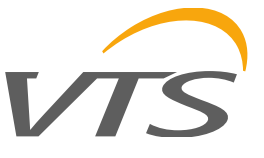

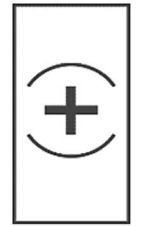

#### Водяной нагреватель – H\_cw

#### Контроль

- ПИД регулятор Нагрев
- ПИД регулятор Защита датчика
- Ограничение минимального / максимального сигналов
- Авария низкая температура воздуха

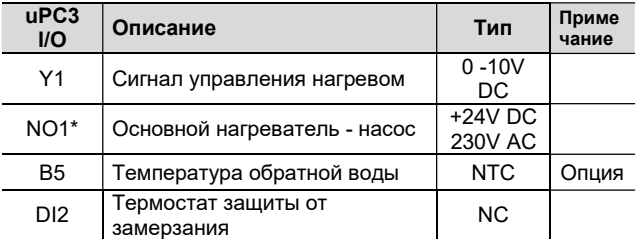

\* Для питания циркуляционных насосов имеется реле с напряжением от + 24 В постоянного тока до 230 В переменного тока.

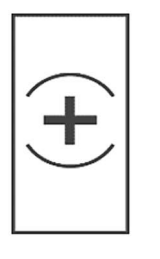

#### Электрический нагреватель – HE

#### Контроль

- ПИД регулятор Нагрев
- Ограничение минимального / максимального сигналов
- Регулируемый уровень переключения отдельных секций

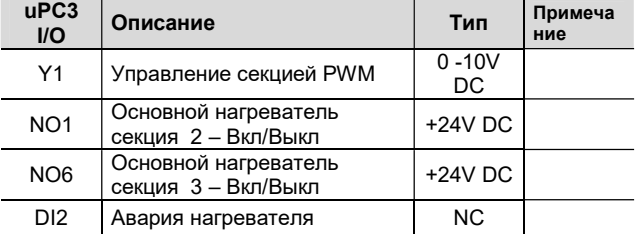

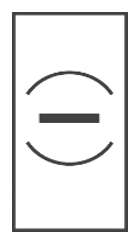

#### Водяной охладитель – C\_cw

#### Контроль

- ПИД регулятор Охлаждение
- Ограничение минимального / максимального сигналов

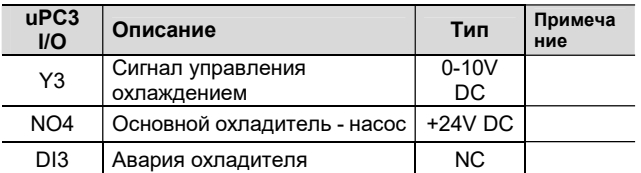

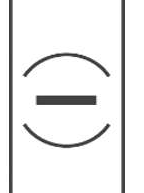

#### DX охладитель – C\_dx

#### Контроль:

- ПИД регулятор Охлаждение • Ограничение минимального / максимального сигнала
- Регулируемый уровень переключения отдельных секций

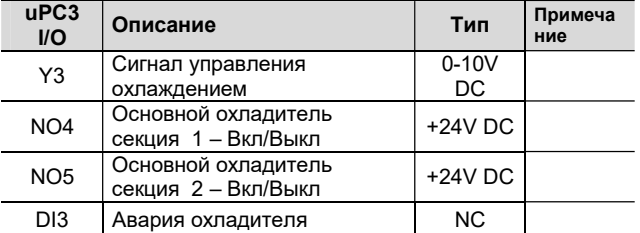

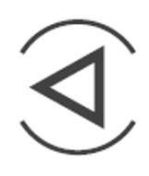

#### Вентилятор – V

#### Контроль

- Стандартный контроль процента работы
- ПИД регулятор для регулирования CAV \* • ПИД регулятор для
	- регулирования VAV

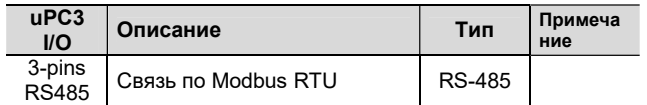

\* Стандарт CAV для оборудования Compact, использующего модуль ввода / вывода системной платы – Control Circuit.

## Фильтры – F

#### Контроль

• Compact – Датчик давления

• Ventus – Реле давления

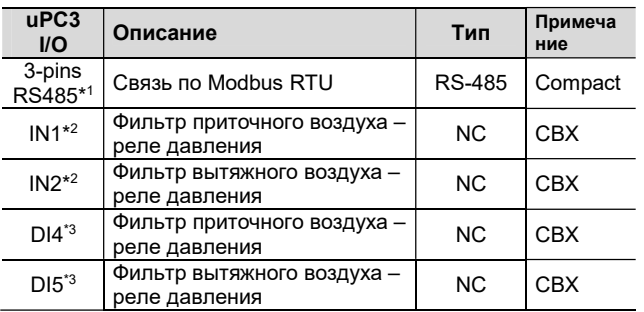

\* 1 Для установок серии Compact необходимо использовать модуль ввода / вывода системной платы – Control Circuit. \* 2 Вход IN1/IN2 доступен на модуле расширения ввода-вывода PCB-EC.

\* 3 Вход DI4/DI5 доступен для вентиляционых установок без увлажнителя, DXH.

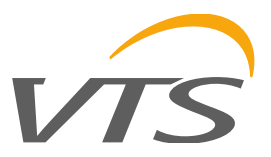

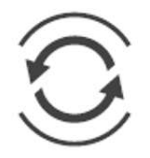

#### Рекуперация – Перекрестно точный рекуператор / HEX – P

#### Контроль

- ПИД регулятор рекуперация тепла
- ПИД регулятор рекуперация охлаждения
- Ограничение минимального сигнала

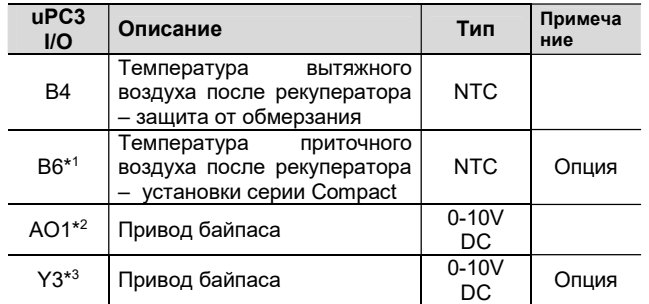

\* 1 Дополнительный датчик для расчета эффективности рекуперации - используется в установках серии Compact. \* 2 Выход AO1 доступен на модуле расширения ввода-вывода PCB-EC в вентиляционных установках без увлажнителя.

\* 3 В случае вентиляционной установки без камеры смешивания и охладителя можно использовать выход Y3 для рекуперации.

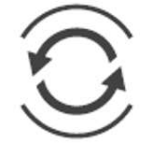

### Рекуперация - Ротор – R

#### Контроль

- ПИД регулятор рекуперация тепла
- ПИД регулятор рекуперация охлаждения
- Ограничение минимального сигнала

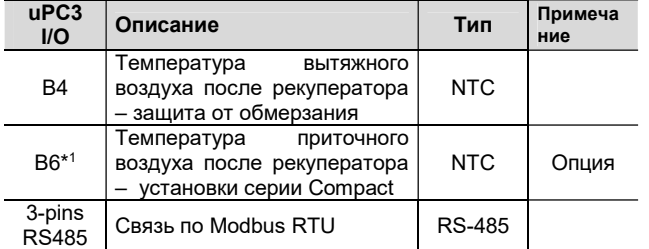

\* 1 Дополнительный датчик для расчета эффективности рекуперации - используется в установках серии Compact.

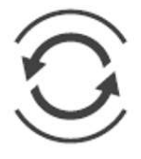

#### Рекуператор - Гликоль – G

#### Контроль

- ПИД регулятор рекуперация тепла
- ПИД регулятор рекуперация охлаждения
- Ограничение минимального сигнала

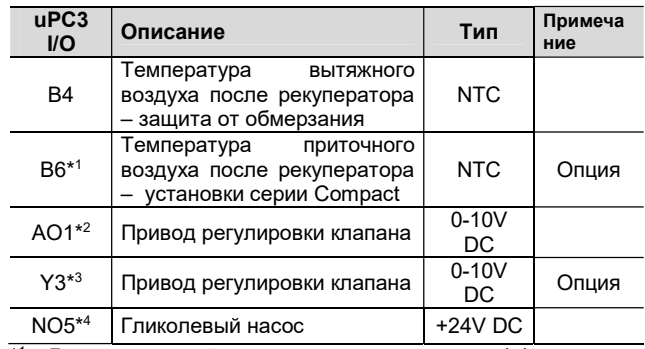

\* 1 Дополнительный датчик для расчета эффективности рекуперации - используется в установках серии Compact. \* 2 Выход AO1 доступен на модуле расширения ввода-вывода PCB-EC в вентиляционных установках без увлажнителя. \* 3 В случае вентиляционной установки без камеры

смешивания и охладителя можно использовать выход Y3 для рекуперации.

\* 4 В системах без DXH, увлажнителя воздуха, резервного вентилятора.

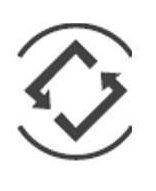

#### Камера смешивания – M

#### Контроль

- ПИД регулятор Нагрев
- ПИД регулятор Охлаждение
- ПИД регулятор контроль CO2
- Ограничение минимального / максимального сигналов

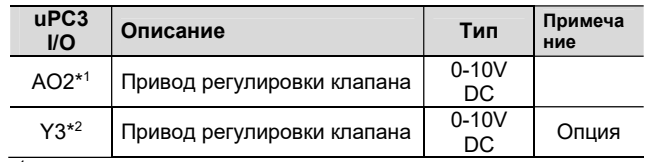

\* 1 Выход AO2 доступен на модуле расширения ввода-вывода PCB-EC.

\*<sup>2</sup> В случае вентиляционной установки без рекуператора и охладителя можно использовать выход Y3 для камеры смешивания.

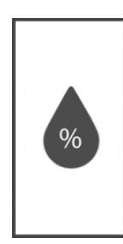

### Увлажнитель – W

#### Контроль

- ПИД регулятор Влажность
- ПИД регулятор Компенсация влажности приточного воздуха
- Ограничение минимального / максимального сигналов

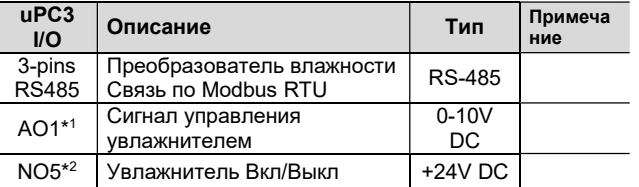

\* 1 Выход AO1 доступен на модуле расширения ввода-вывода PCB-EC.

\* 2 В случае установки без гликолевого рекуператора и резервного вентилятора, можно использовать NO5 для увлажнителя.

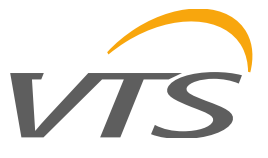

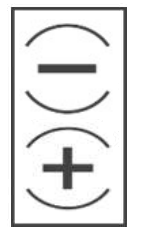

### DXH Реверс – C\_dxh

#### Контроль

• ПИД регулятор - Нагрев

• ПИД регулятор - Охлаждение • Ограничение минимального /

максимального сигналов • Регулируемый уровень

переключения отдельных секций

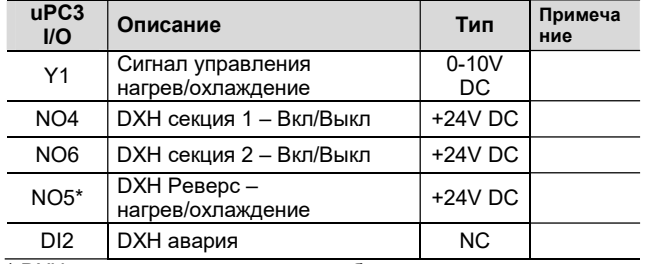

\* DXH выход доступен в системах без увлажнителя воздуха, гликолевого рекуператора, резервного вентилятора.

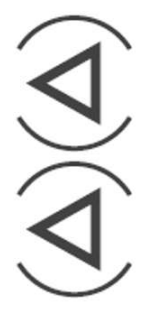

#### Резервный вентилятор

Секция вентиляторов содержит сдвоенные вентиляторы, двигатели и инверторы. Один вентилятор работает, другой – резервный, на случай отказа. Кроме того, счетчики рабочего времени выбирают обычное переключение между вентиляторами, чтобы нагрузка и износ были одинаковыми. При переключении с одного вентилятора на другой имеется зазор для изменения положения воздушных заслонок.

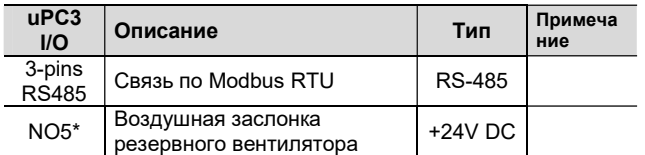

\* DXH выход доступен в системах без увлажнителя воздуха, гликолевого рекуператора, DXH.

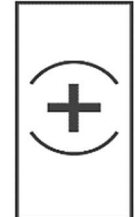

#### Предварительный нагреватель

#### Контроль

- ПИД регулятор Нагрев
- Дополнительный датчик температуры

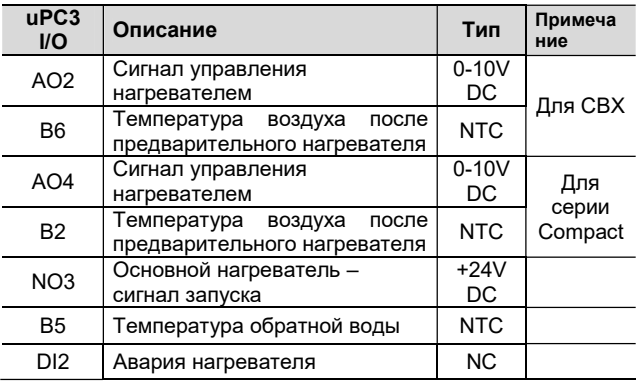

### Второй нагреватель

#### Контроль

- ПИД регулятор Нагрев
- Дополнительный датчик температуры

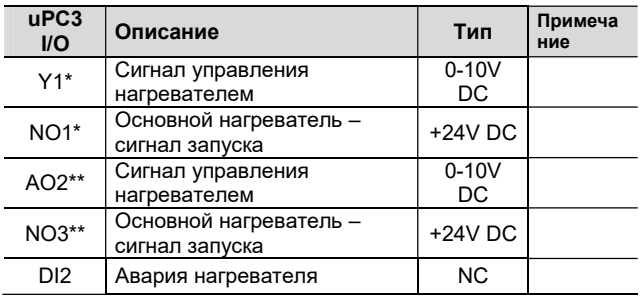

\* Для систем, где нагреватель расположен после

универсального теплообменника DX\_H.

\*\* Для систем, где нагреватель расположен после основного нагреват

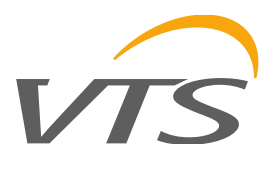

### **КОНФИГУРАЦИЯ**

#### $4.1$ Коды аппликаций

HMI Advanced ► Menu ► Unit cfg. ► 102

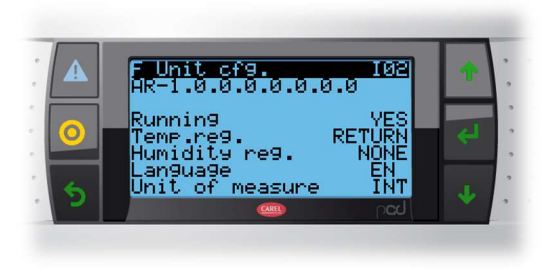

Чтобы изменить код аппликации. измените Ranning YES на NO и перейдите на экран выше  $\kappa$ 101».

Код аппликации представляет собой комбинацию элементов, функций и подкодов опций.

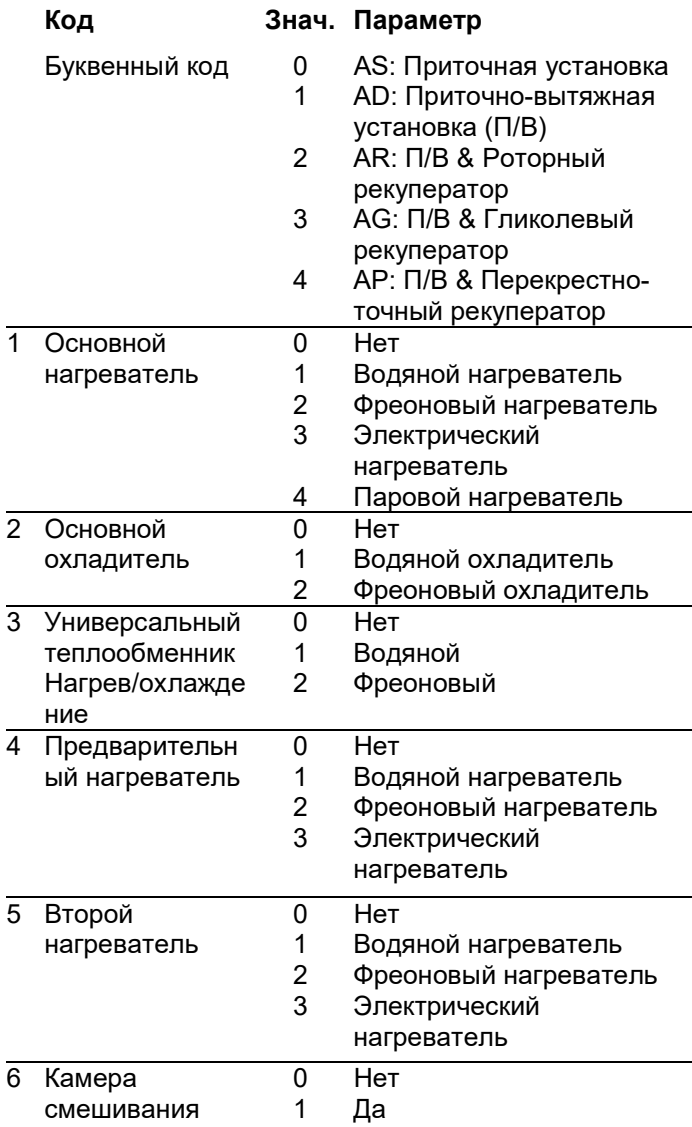

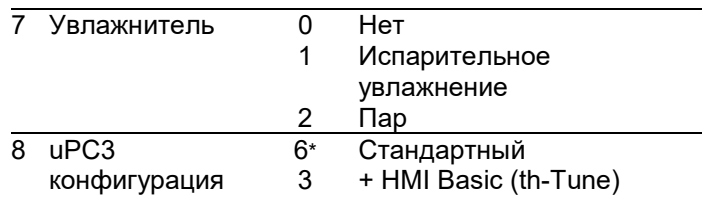

\* Контроллер имеет правильное поведение при значении 0,1,6 для uPC3 XS или при значении 3 для устройства с HMI Basic.

В меню конфигурации устройства указан параметр Running mode (Режим работы). Он переведет ПО в рабочий режим, а в режиме остановки все функции, входы и выходы будут отключены. Прежде чем запустить устройство, сервис должен проверить, что все настроено правильно.

Код аппликации можно изменить, только если устройство находится в режиме конфигурации.

Описание других значений в коде аппликации:

#### Для примера: AR|0|2|0|0|1|1|0|6|3|0|0|0|0|0|1

Режим восстановления:

- $0:$  Het
- 1: Зима
- $2:$  Пето
- 3: Зима + Лето

Для активного восстановления, зимнее восстановление является стандартным. Летнее восстановление может быть активировано на экране Мепи  $\blacktriangleright$  Recovery  $\blacktriangleright$  D03

#### AR|0|2|0|0|1|1|0|6|3|0|0|0|0|0|1

Резервный вентилятор:  $0:  $\overline{A}A$$  $1.$  HFT

Количество вентиляторов выбирается на экране Menu  $\blacktriangleright$  Unit cfg.  $\blacktriangleright$  103

#### AR|0|2|0|0|1|1|0|6|3|0|0|0|0|0|1

Остальные значения являются системными.

#### 4.2 Устройства Modbus

HMI Advanced ► Menu ► Unit cfg. ► 103

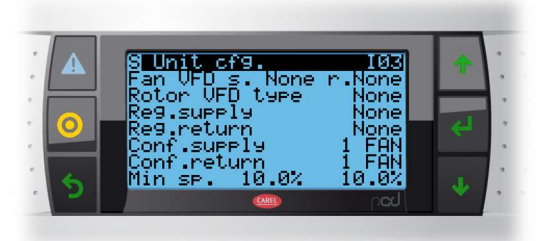

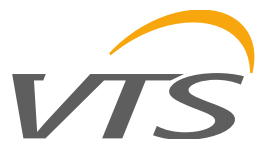

Тип преобразователя частоты (VFD) можно выбрать отдельно для приточного вентилятора, роторного **ВЫТЯЖНОГО** вентилятора  $\overline{M}$ теплообменника.

- **Тип VFD:** 
	- LS iC5
	- LS iG5
	- ABB ACS
	- EC
	- **DFI**

ВНИМАНИЕ! Для выбранного типа **VFD** вручную необходимые необходимо ввести параметры с клавиатуры VFD. Нет возможности настроить параметры с помощью uPC3.

В зависимости от выбранной конфигурации, можно вручную изменить адрес Modbus отдельных двигателей для притока и вытяжки максимум для 10 вентиляторов.

HMI Advanced ► Menu ► Unit cfg. ► I41

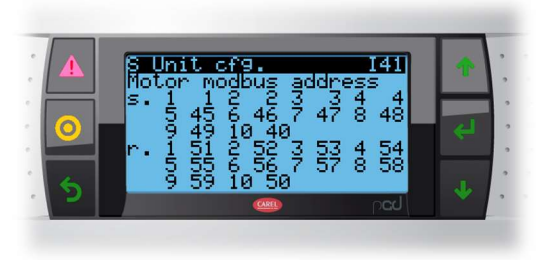

#### 4.2.1 LS VFD (iC5 и iG5A)

#### Для іС5

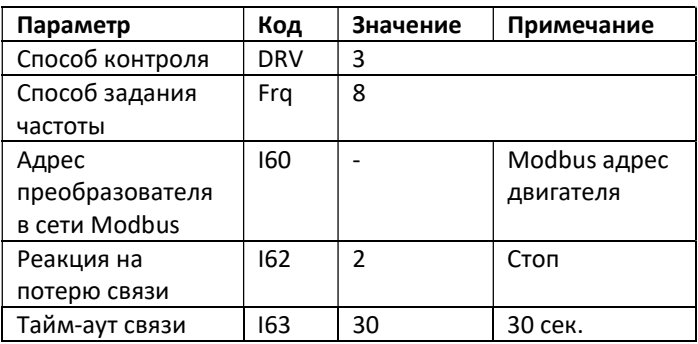

#### **Для iG5**

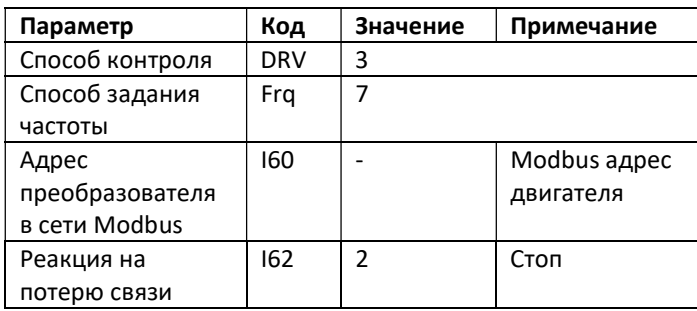

#### 4.2.2 VTS EC двигатель

Вся необходимая информация в документации для ЕС двигателя.

Дополнительная информация.

Процедура настройки ЕС двигателя роторного рекуператора:

- перейдите на экран настройки двигателя Menu ► Unit cfg. ► 103, выберите "Rotor VFD type" как ЕС.

- После этого появится новый экран "115", введите эту сроку

- На экране Вы увидите "old address: 4, new address: 4" ("старый адрес: 4, новый адрес: 4")

- В опции "Set" (Установить), введите "YES" (ДА)

- Процедура настройки ЕС двигателя будет выполнена. После успешного завершения Вы увидите надпись "test mode" (тестовый режим). Обратите внимание, что во время процедуры настройки другие устройства в сети Modbus могут выдавать ошибки, но это нормально.

- Измените "Set" (Установить) на "NO" (HET). - После завершения всей процедуры перезагрузите контроллер.

#### 4.2.3 Давление / Влажность / Датчик СО2

HMI Advanced ► Menu ► In/Out settings ► G03

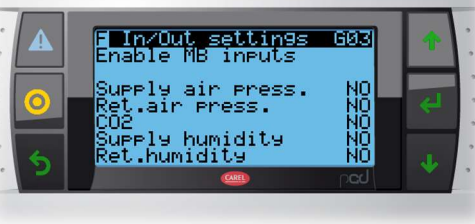

Экран, на котором можно активировать датчики давления / влажности / СО2. Кроме того, мы можем выбрать тип датчика давления на экране G04

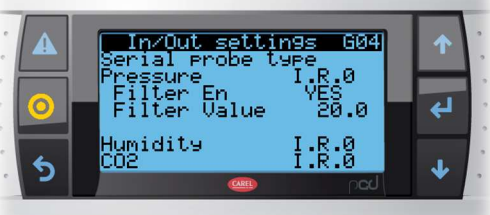

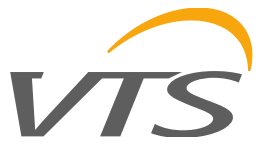

#### I.R. – Input register

H.R – Holding register

| Тип команды     | Тип<br>данных | Адрес |
|-----------------|---------------|-------|
| InputRegister   | INT           | 0     |
| InputRegister   | INT           | 1     |
| InputRegister   | INT           | 2     |
| InputRegister   | INT           | 3     |
| HoldingRegister | <b>INT</b>    | O     |
| HoldingRegister | INT           | 1     |
| HoldingRegister | INT           | 2     |
| HoldingRegister | INT           | 3     |

#### Датчик давления

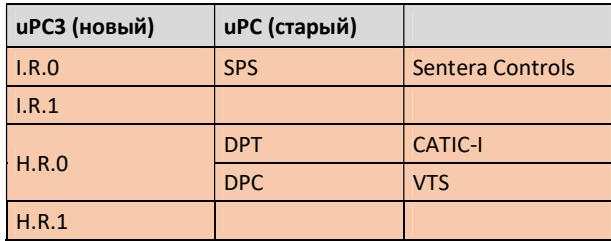

Важная информация: при использовании внешнего датчика давления отключите измерение на плате управления (Control Circuit board). HMI Advanced ► Menu ► Other ► J03/J04

#### Датчик влажности

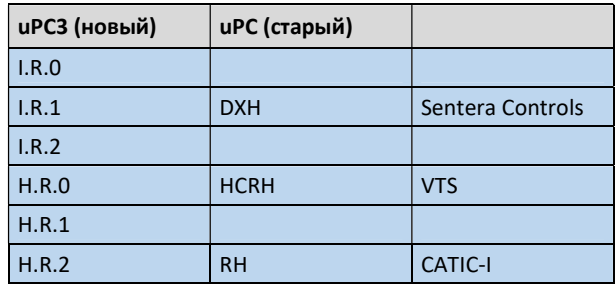

Важная информация: при использовании внешнего датчика влажности отключите измерение на плате управления (Control Circuit board).

HMI Advanced ► Menu ► Other ► J03/J04

#### Датчик CO2

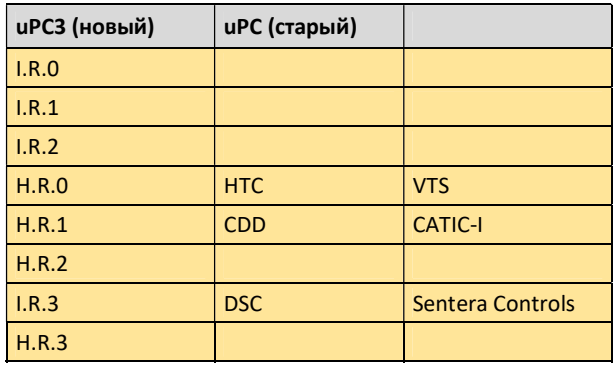

#### Модуль I/O (ввода / вывода)

HMI Advanced ► Menu ► Other ► J03

Меню, из которого мы активируем отдельные модули расширения.

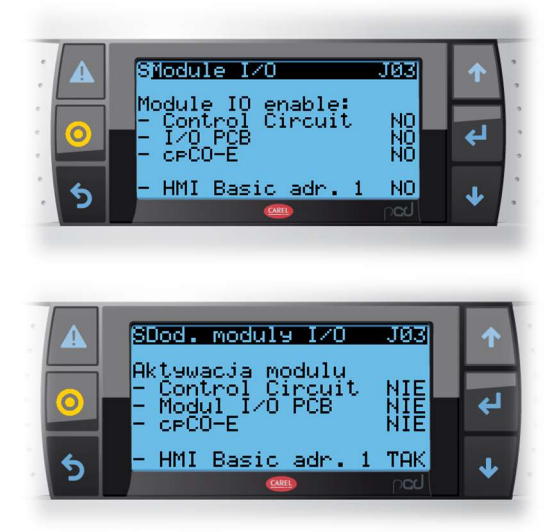

#### VTS – MainBoard (Основная плата) – Control Circuit (Плата управления)

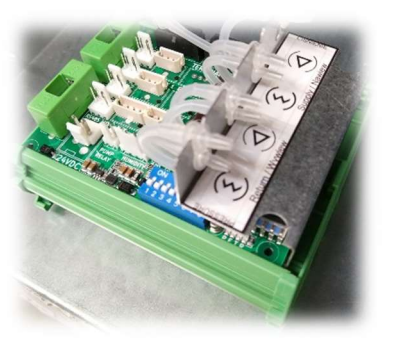

Дополнительные настройки для модуля Control Circuit на экранах:

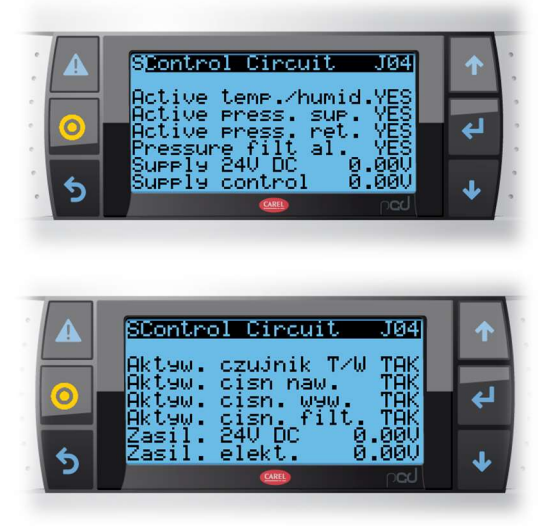

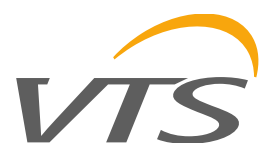

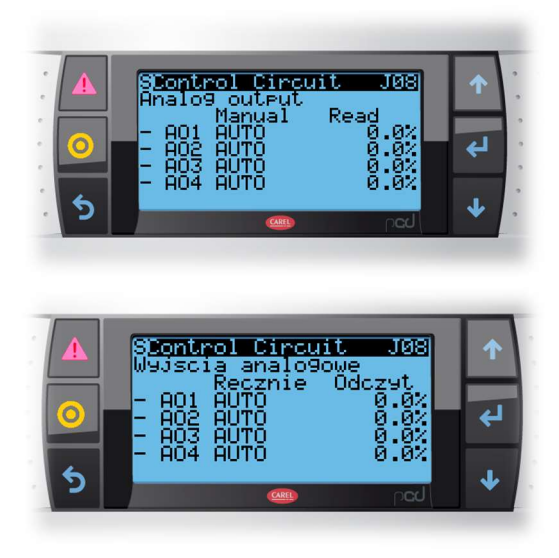

VTS – PCB-EC

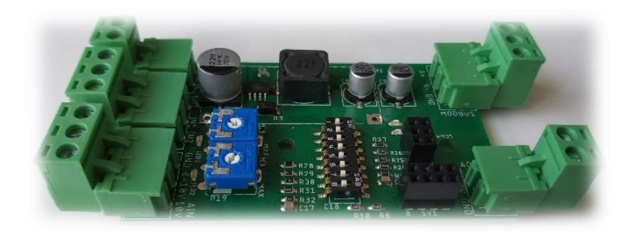

Для правильной работы с контроллером uPC3 необходимо установить DIP-переключатель 8 в положение ON (ВКЛ). Это переключит связь RS-485 на плате PCB-EC с режима Master на режим Slave и плата будет правильно работать с контроллером.

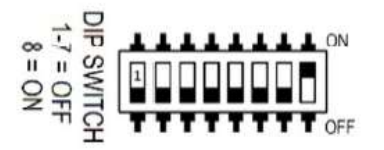

Плата PCB-EC является ведомым устройством в сети Modbus и не может работать без внешнего контроллера. Изменение выходов и чтение входов происходит по командам от внешнего контроллера.

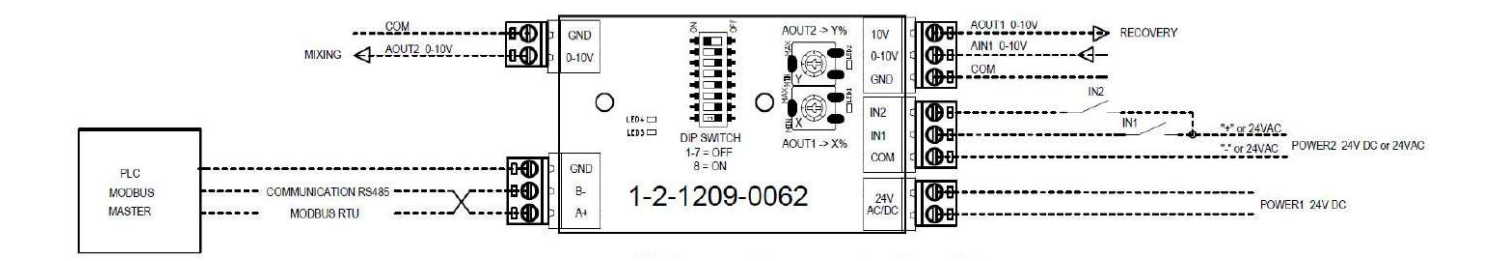

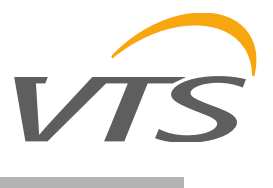

### ИНТЕРФЕЙС ПОЛЬЗОВАТЕЛЯ

#### Пульт HMI Advanced  $5.1$

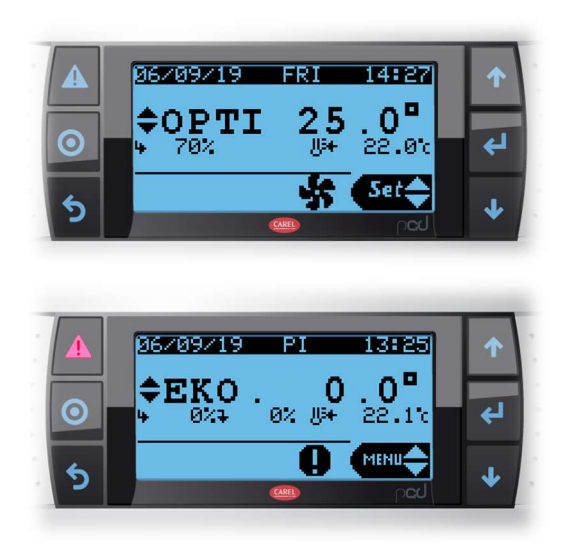

Пульт, который показан на рисунке выше, имеет 6 кнопок, значение которых описаны ниже:

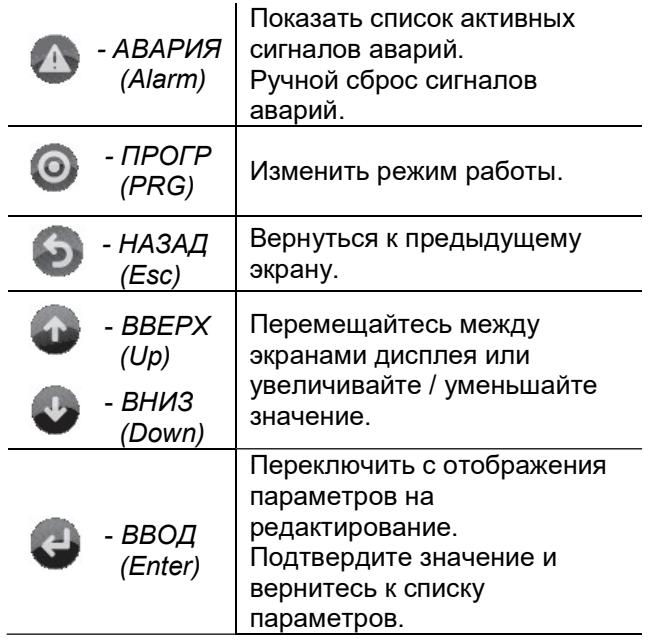

На следующем экране показан пример главного экрана с активным оборудованием, выделением полей и используемых значков:

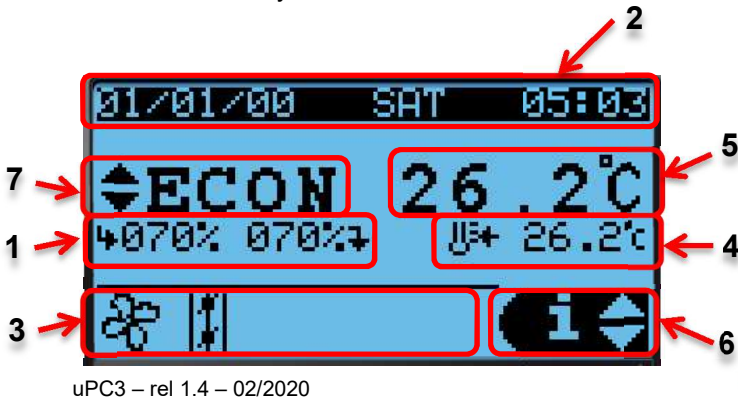

- $1 \quad$ Скорость вентиляторов
- $2<sup>1</sup>$ Дата и Время
- $3<sup>1</sup>$ Текущее состояние оборудования:

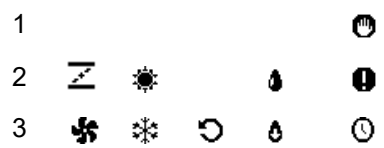

- 4. Основной регулятор температуры
- 5. Заданное значение температуры
- 6. Обозначает доступ к пользовательскому меню кнопками ВВЕРХ, ВНИЗ и ВВОД для подтверждения
- 7. Выбор режима работы:
	- CTON (STOP)
	- **GKO (ECO)**
	- ОПТИМАЛЬНЫЙ (OPTIMAL)
	- КОМФОТРНЫЙ (COMFORT)
	- АВТО (по расписанию)

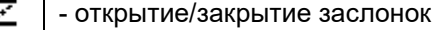

- ÷, - работа вентипяторов
- ÷. - нагревание
- ॳू - охлаждение
- увлажнение Δ
- ô - осушение
- рекуперация O
- $\bullet$ - нормальная остановка
- аварийная остановка o
- работа по расписанию  $\odot$

Изменить режим работы панели управления можно, нажимая кнопку ПРОГР несколько раз, пока на экране не появится нужный режим работы. Режим принимается нажатием кнопки ВВОД. Отсутствие подтверждения в течение 30 секунд вернет Вас в ранее установленный режим. Чтобы заранее отменить выбранный режим, Вы можете использовать кнопку НАЗАД.

#### $5.2$ Меню пользователя

На главном экране кнопки ВВЕРХ и ВНИЗ могут использоваться для прокрутки функций, а ВВОД для их выбора. Для доступа и редактирования этих параметров пароль не требуется.

Кнопка ПРОГР используется для изменения режима работы. Изменение режима работы должно быть подтверждено пользователем в течение 6 секунд кнопкой ВВОД. При отсутствии подтверждения режим работы возвращается к последнему значению

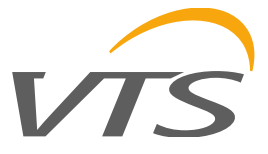

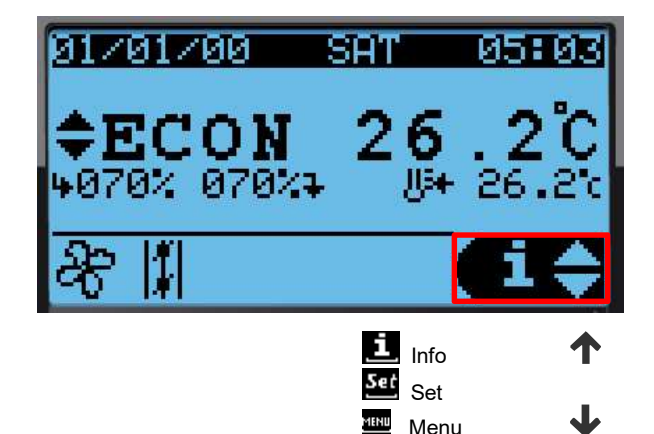

#### 5.2.1 Информация (Info)

Общая информация о работе оборудования может быть отображена в меню пользователя. Физическое состояние входов, выходов устройств и датчиков доступно в меню, связанном с общей информацией.

Отдельные информационные экраны показаны ниже.

#### 5.2.2 Настройки (Set)

В этом меню можно увидеть текущее заданное значение и режим работы, определенные планировщиком. Можно установить заданные значения для устройства и планировщика. Заданное значение представлено одной переменной для каждого режима.

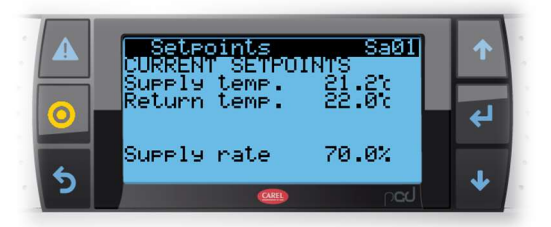

Переход к экрану НАСТРОЙКИ (Setpoints) осуществляется с помощью клавиш ВВЕРХ / ВНИЗ. На экранах вы можете найти (в зависимости от активной конфигурации):

- температура приточного воздуха
- комнатная температура / температура вытяжного воздуха
- влажность воздуха
- качество воздуха
- производительность приточного вентилятора
- производительность вытяжного вентилятора

На экране вы можете изменить настройки для каждого режима работы в отдельности. Перемещение курсора в активное поле осуществляется нажатием кнопки ВВОД. Изменение значения - с помощью клавиш со стрелками. Принятие заданного значения и переход к следующему полю осуществляется кнопкой ВВОД.

#### 5.2.3 Планировщик (Scheduler)

#### Часовой пояс / дата / время

На экране планировщика вы можете выбрать часовой пояс, в котором расположен контроллер, и установить текущую дату, время и день недели.

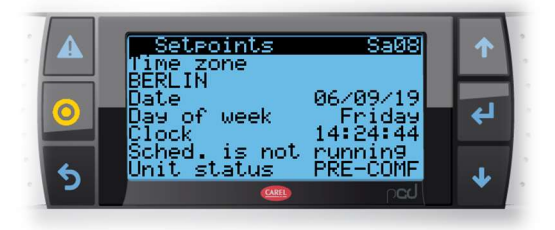

#### Расписание (Time schedule)

На экране часов вы можете установить расписание. Расписание активировано, когда элемент управления находится в режиме AUTO.

#### Базовое расписание (Scheduler time bands)

Базовое ежедневное расписание позволяет программировать 4 изменения режима работы, индивидуально для каждого дня.

После установки расписания на выбранный день этот выбор должен быть сохранен. После сохранения можно скопировать настройки в другие дни или сразу на всю неделю.

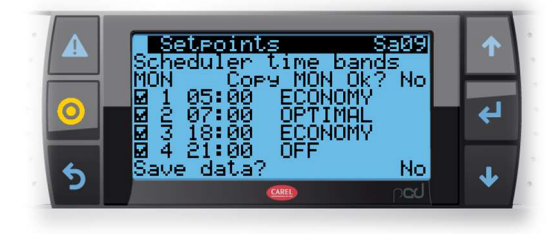

#### Особые периоды (Scheduler periods)

На экране особых периодов можно установить интервалы (даты от - до), в которые будет изменяться расписание. Есть настройки для трех интервалов, и они имеют более высокий приоритет, чем основное расписание. Таким образом, панель управления может быть запрограммирована, например, для праздничных периодов.

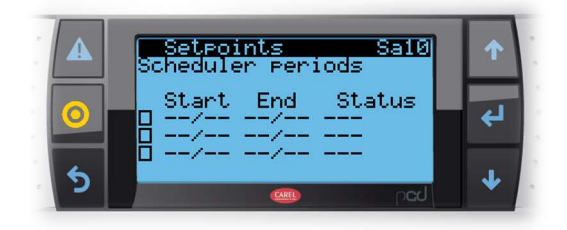

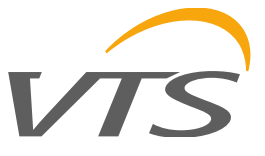

#### Особые дни (Scheduler special days)

На экране «особого дня» можно установить шесть особых дней, которые имеют самый высокий приоритет.

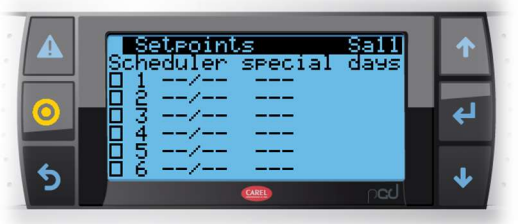

#### Выполнение расписания

С учетом приоритетов настроек расписания, порядок их реализации выглядит следующим образом:

 • Настройки первого особого дня - это те, которые имеют наивысший приоритет. Другие настройки игнорируются.

 • Если данный день не определен как особый, но относится к особому периоду, то применяется режим для особого периода.

 • Если оба из них не происходят, выполняется базовое расписание.

#### 5.2.4 Меню (Menu)

Доступ к главному меню

#### 5.3 Описание меню

Независимо от отображаемого экрана, нажатие клавиши программирования открывает экран ввода пароля, который обеспечивает доступ к главному меню, показанному ниже.

Код экрана определяется деревом меню.

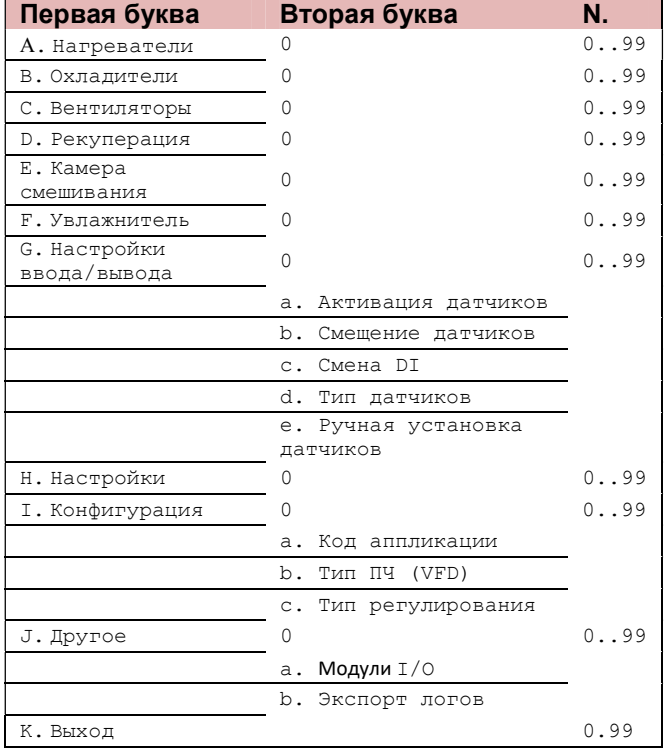

#### Управление паролями

Программа имеет 3 разных уровня пароля: 1.Опытный пользователь (обслуживание): доступ ко всем параметрам только для чтения. Пароль по умолчанию: 0000.

2. Сервис: доступ ко всем параметрам для чтения с возможностью редактирования некоторых из них (для получения дополнительной информации о параметрах, которые можно изменить, см. Таблицу параметров).

Пароль по умолчанию: 0001.

3. Производитель: доступ ко всем параметрам для чтения / записи.

Пароль по умолчанию: 0002.

На экране параметров отображается уровень доступа, необходимый для редактирования параметров, всегда с одинаковыми кодами. Например:

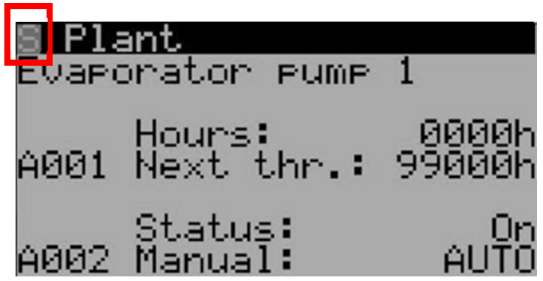

После ввода пароля он будет сохраняться в течение 5 минут с момента последнего нажатия клавиши, а затем, чтобы получить доступ к параметрам расширенных функций потребуется ввести пароль повторно.

В меню «Выход» пароль можно ввести принудительно, не дожидаясь 5 минут.

#### 5.4 Пульт HMI Basic

Базовый интерфейс со встроенным датчиком температуры и влажности (измерение влажности не является обязательным и зависит от выбранной конфигурации).

• Пульт HMI Basic также имеет встроенные часы с поддержкой расписаний.

• ЖК-дисплей: показывает фактическую температуру в помещении или на главном датчике управления и выбранную уставку, режим работы, скорость вентилятора, время и день недели.

• Кнопка включения / выключения. Переключение между состоянием ВКЛ / ВЫКЛ. (принудительно останавливает панель управления или разрешает выбор режима работы).

• Кнопка вентилятора: настройка скорости вентилятора.

• Кнопка часов: вход в режим АВТО. Управляющая программа будет работать по расписанию из настроек Календаря.

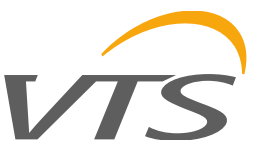

Внимание! Есть два варианта программы календаря. Подробности в главах меню Календарь и Сервис.

• Поворотная кнопка: изменение настроек поворотом, принятие новых значений нажатием.

Внимание! Чтобы изменить уставку температуры, просто поверните ручку.

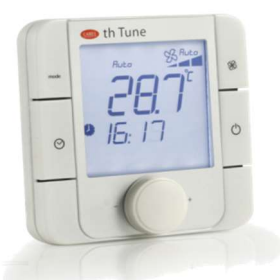

Терминал, который показан на рисунке выше, имеет 4 кнопки, значения которых описаны ниже:

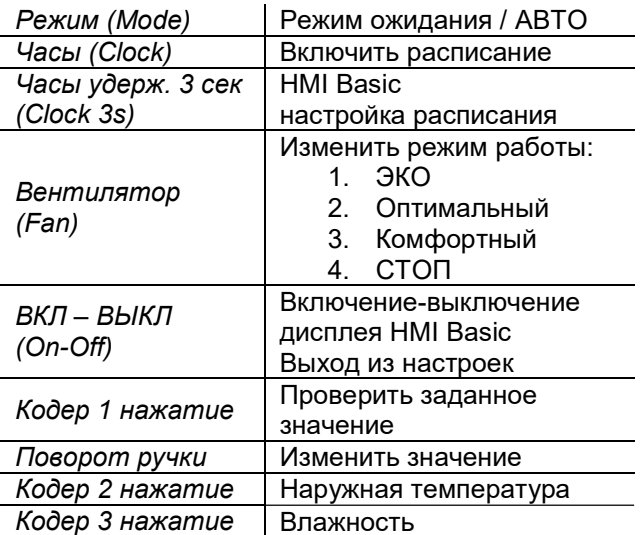

ПЛК (программируемый логический контроллер) ждет 5 секунд перед сохранением измененного режима работы.

В случае аварии, код аварии появится во втором ряду HMI Basic, а значок тревоги будет мигать.

B случае изменения заданного значения влажности или температуры с пульта HMI Basic, заданное значение будет изменяться до следующего изменения с помощью расписания, **HMI Advanced или HMI Basic.** 

В случае режима ожидания (StandBy) от HMI Basic устройство будет выключено. По истечении установленного времени от HMI Advanced. устройство включится и проверит условия. Когда заданные условия будут достигнуты снова, устройство перейдет в режим ожидания и будет ждать до следующей проверки.

#### 5.5 Пользовательские настройки

устройства Заданное значение температуры может быть изменено с помощью:

- Планировщика
- HMI Basic
- HMI Advanced
- Зона комфорта

Последнее изменение заданного значения будет решающим.

HMI Basic и HMI Advanced могут изменять режим работы между ЭКО, Оптимальный и Комфортный. Режим работы может изменять следующие значения, если функции активированы:

- 1. Температура (приток, вытяжка или помещение)
- 2. Влажность
- 3. Давление воздуха (в процентах)
- 4. Качество воздуха

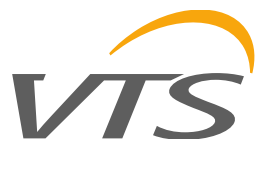

### 6. ФУНКЦИИ

#### 6.1 ВКЛ запрос

Статус ВКЛ требует логики «И»:

- Установка настроена Сервисом
- Нет активных аварий
- ВКЛ от дискретного входа

ВКЛ по логике «ИЛИ» при выполнении условий:

- ⊙ ВКЛ от рGD
- ⊙ ВКЛ от BMS
- ВКЛ от HMI Basic, если присутствует  $\circ$
- $\circ$ ВКЛ по расписанию, если активно

Режим изменения параметров доступен для всех источников управления.

Если какое-либо условие переходит R состояние ВЫКЛ, установка переходит в режим ВЫКЛ.

### 6.2 Последовательность Запуск/Остановка

Когда устройство включено по предыдущему состоянию последовательность запуска будет **RKUMUAHA** 

Начальная последовательность делится на следующие шаги:

- 1. Температура наружного воздуха проверена.
- Если температура наружного воздуха ниже  $\mathcal{P}$ заданного значения защиты **OT** замерзания, нагревательные устройства после рекуперации будут активированы 60 мощности, через секунд при определенной графиком ниже:

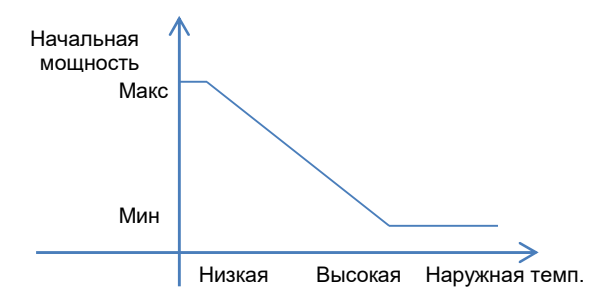

3. Мощность нагрева будет сохраняться в течение определенного времени, определенного графиком следующим

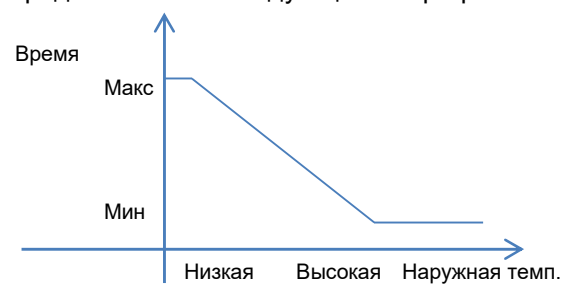

- Если наружная температура превышает  $\mathbf{A}$ заданное значение защиты от замерзания или после таймера последовательности защиты от замерзания, заслонка может быть открыта.
- $5.$ Через 30 секунд вентиляторы готовы к устройства запуску. a ГОТОВЫ  $\mathbf k$ Если регулированию. нагревательные устройства находятся  $\overline{B}$ режиме регулирования по защите от замерзания, отключение ручного режима не должно приводить к увеличению регуляторов нагрева.

Как ТОЛЬКО вентиляторы начинают регулировать, запускается другая последовательность, описанная ниже:

#### **Вентиляторы**

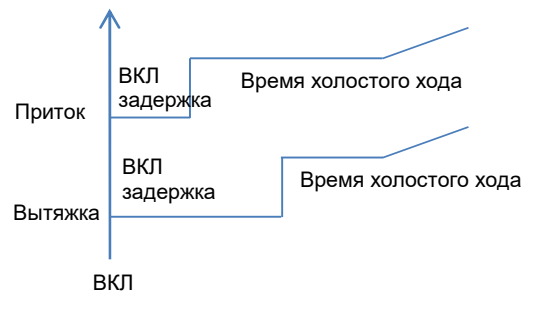

Когда устройство переходит в режиме ВЫКЛ. вентиляторы будут работать на прежнем уровне, и по истечении установленного времени они могут быть выключены.

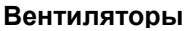

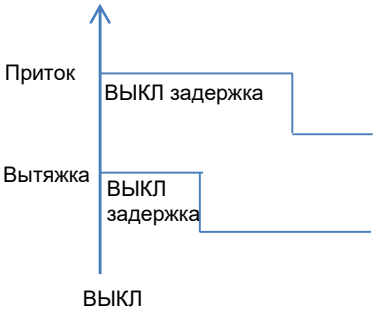

### 6.3 Переключение охлаждение/нагрев

Наружная и комнатная / вытяжная температуры учитываются: если наружная температура ниже минимального порога или выше верхнего порога, режим обогрева или охлаждения может быть принудительным:

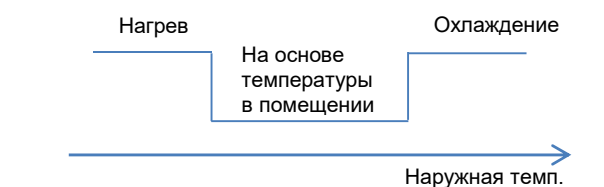

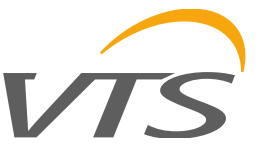

Посередине, между пороговыми значениями температуры нагрева и охлаждения или когда датчик наружной температуры недоступен, режим нагрева или охлаждения будет определяться с учетом температуры в помещении или температуры вытяжного воздуха (если имеются датчики), ниже представлено поведение при температуре в помещении:

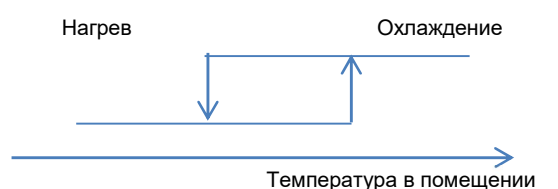

Если температура в помещении превышает заданное значение, установка запускается в режиме охлаждения и остается в режиме охлаждения до тех пор, пока температура в помещении не станет ниже заданного значения нагрева в течение установленного времени, тогда режим нагрева активируется с заданным значением нагрева. Таким же образом, если начальная температура ниже заданного значения нагрева, установка запускается в режиме обогрева и остается в режиме обогрева, пока температура в помещении не станет больше заданного значения охлаждения в течение установленного времени.

#### 6.4 Стратегия регулирования температуры

#### 6.4.1 Внешняя компенсация

При наличии внешнего датчика температуры можно отрегулировать заданное значение температуры в соответствии со значением, считываемым данным датчиком. Компенсация может быть прямой или обратной, и происходит добавление смещения к заданному значению температуры.

Компенсация выполняется только при регулировании температуры в помещении или температуры вытяжного воздуха. Для регулирования температуры притока нет необходимости в компенсации, так как сама регулировка компенсирует внешние условия.

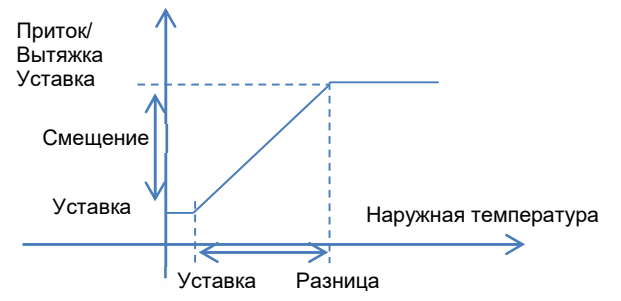

#### Регулирование вытяжка / помещение

Регулирование устройства может быть выполнено в соответствии с температурой вытяжного, приточного воздуха или температурой в помещении.

Расчет мощности, установленной в случае регулирования по температуре вытяжного воздуха или помещения, выполняется с помощью ПИД регулятора, который изменяет заданное значение между минимальным и максимальным значением.

#### 6.4.3 Регулирование температуры притока

Регулирование температуры основывается на температуре приточного воздуха и ее заданном значении. Если заданное значение установлено для температуры помещения или вытяжного воздуха, оно будет преобразовано в температуру приточного воздуха.

Для расчета мощности устройств используется последовательность ПИД регулятора.

На графике ниже показана последовательность ПИД регулятора в случае охлаждения:

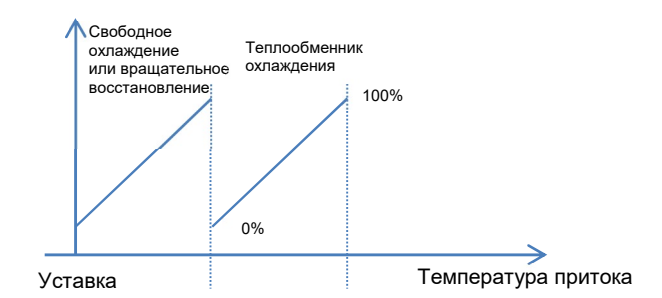

На графике ниже показана последовательность ПИД регулятора в случае нагрева:

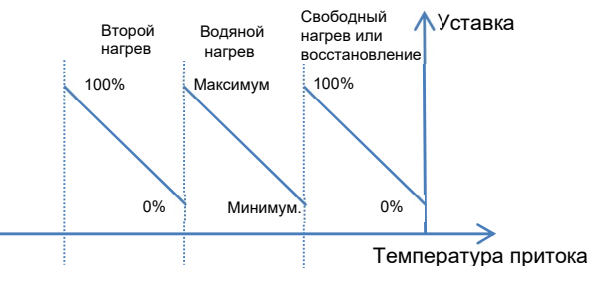

С уникальным заданным значением и различными наборами параметров ПИДрегулятора первый запрос рассчитывается со стандартным ПИД. Второй запрос начинается, когда первый достиг 100%. Уставка для второго устройства регулирования одинакова, а набор параметров ПИД-регулятора отличается. Согласно поведению ПИД второго устройства, процент его активации при запуске должен быть равен «смещению», но благодаря инкрементному ПИД можно учитывать только последнюю вычисленную разницу, так что нет никаких скачков и второе устройство запустится с минимальной мощностью, затем оно будет

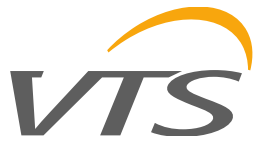

регулироваться в соответствии с параметрами ПИД и температурой притока.

В случае, если у нас есть 2 устройства, но одно не доступно, когда это требуется в соответствии с последовательным ПИД регулированием - для условий активации, которые не проверены (то есть условия свободного охлаждения / нагрева) или активных аварийных сигналах - запрос переходит к другому устройству. Если первое устройство снова станет доступным, оно будет включено на 100%.

#### 6.5 Регулирование подачи свежего воздуха

В случае установки без смесительной заслонки приточный воздух всегда поступает снаружи: если внешняя температура лучше, чем температура в помещении или температура вытяжки и активируется функция естественного охлаждения / нагрева (внешняя температура ниже, чем температура регулирования настраиваемая дельта), байпасная заслонка открывается и теплообменник обводится.

На рисунке ниже представлена возможность «свободного охлаждения», которая в случае установки без смесительной заслонки является условием активации байпасной заслонки, рассматривая в качестве примера комнатную температуру в качестве регулируемой переменной.

Свободное охлаждение включается, если наружная температура выше, чем нижний порог температуры приточного воздуха, тогда как свободный нагрев включается, если наружная температура ниже, чем верхний порог температуры приточного воздуха.

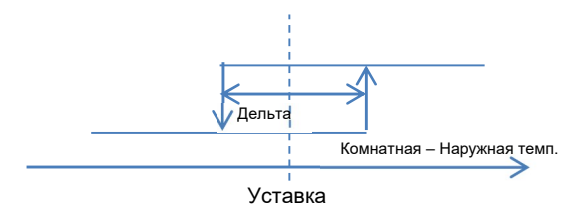

Байпасная заслонка может модулироваться для достижения желаемой температуры для температуры приточного воздуха, поскольку свободное охлаждение можно рассматривать как первый шаг в последовательном ПИД регулировании.

В случае вентиляционной установки с заслонкой смешивания условия свободного охлаждения / нагрева одинаковы, но смесительная заслонка и внешняя заслонка модулируются соответственно и логика действует также, как и на байпасную заслонку в предыдущем случае.

#### 6.5.1 Ночное охлаждение

Если устройство находится в режиме ожидания, оно запускается в определенный час ночью, чтобы проверить условия, и, если есть запросы, устройство включается. Когда условия достигнуты, устройство возвращается в режим ожидания.

#### 6.6 Регулирование влажности

Регулирование устройства может быть выполнено в соответствии с настройками вытяжки, притока или помещения.

Регулирование влажности осуществляется по абсолютной влажности.

Установленная абсолютная влажность - это преобразование между фактическим заданным значением температуры (комнатная, вытяжная или приточная) и уровнем влажности заданным пользователем.

Абсолютная влажность - это конверсия между фактической температурой и влажностью помещения, вытяжки или притока.

На основании этих преобразований можно определить, должна ли установка работать в режиме увлажнения или осушения. Когда влажность переходит в режим изменения, предоставляется задержка в 5 минут, чтобы избежать быстрого изменения контроля влажности.

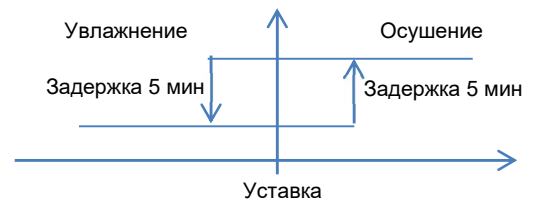

В случае регулирования температуры вытяжки или температуры помещения, приложение проверяет пределы влажности приточного воздуха, чтобы избежать попадания воды в воздуховоды. Чем ближе влажность приточного воздуха к предельному значению, тем ниже будет действовать ПИД-регулятор влажности.

В случае регулирования притока запрос влажности поступает непосредственно на устройства.

#### В случае осушения:

 - сигнал управления охлаждающими устройствами рассчитывается по максимуму между ПИД температуры на выходе и ПИД влажности на выходе;

 - основные нагревательные устройства отключены, а подогреватели работают для компенсации эффекта охлаждения.

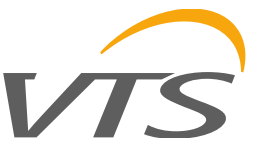

### 6.7 Активация устройств

#### 6.7.1 Гидравлические контуры

Ниже приведено описание работы водяных контуров. Клапаны могут присутствовать в соответствии с кодом аппликации в основном охладителе, основном нагревателе, рекуператоре, предварительном нагревателе и втором нагревателе.

Последовательность ПИД регулирования вычисляет запрос 0-100%, который может быть непосредственно выполнен клапанами или в некоторых случаях, запрос используется для расчета заданного значения для воды, в случае наличия температуры воды.

Ниже приведен пример регулирования для оборудования с горячей водой:

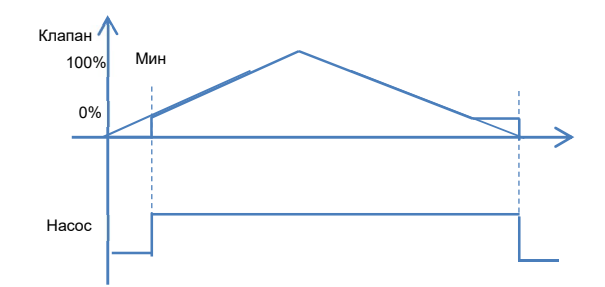

#### 6.7.2 Нагреватели

Ниже приведено описание работы нагревателей в приложении. Нагреватели могут присутствовать в соответствии с кодом аппликации на стороне основного нагрева, предварительного нагрева и повторного нагрева.

Последовательность ПИД регулирования вычисляет запрос 0-100%, который непосредственно выполняется нагревателями. Максимальное количество управляемых нагревателей: 2 ВКЛ-ВЫКЛ и 1 модулирующий. Программа нуждается в указании мощности каждого нагревателя, чтобы разделить мощность наилучшим образом.

Модулирующее устройство имеет наивысший приоритет и не имеет чередования, но в случае устройств с разной мощностью приоритет устройств ВКЛ-ВЫКЛ может изменяться, чтобы наилучшим образом удовлетворить запрос регулирования температуры.

Ниже приведен пример для устройств с одинаковой мощностью:

Минимальная мощность инвертора: 20 % Максимальная мощность нагревателей: 33,3 кВт

В этом случае второй нагреватель запустится, когда запрос достигнет порога, рассчитанного следующим образом:

Прежде чем запускать устройство ВКЛ-ВЫКЛ, запрос должен превышать 20% мощности второго устройства.

Ниже приведен график:

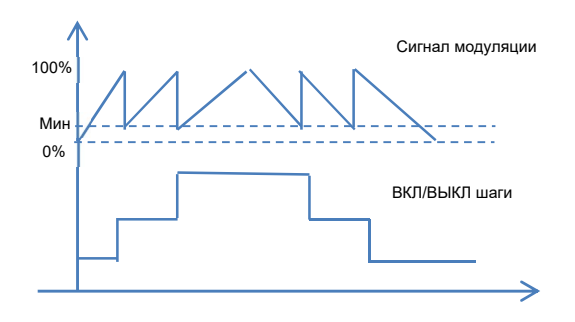

Можно установить разную мощность нагревателей, тогда последовательность включения будет отличаться в зависимости от запроса ПИД-регулятора.

#### 6.7.3 Непосредственное испарение (DX)

Ниже приведено описание работы схемы непосредственного испарения в приложении. DX может присутствовать в соответствии с кодом аппликации на стороне основного охлаждения, основного нагрева, реверса, предварительного нагрева и повторного нагрева.

Последовательность ПИД вычисляет запрос 0-100%, который выполняется устройствами ВКЛ-ВЫКЛ и модулирующим устройством.

Каждое устройство ВКЛ-ВЫКЛ имеет порог для запуска устройства и порог для остановки устройства.

Модулирующий элемент будет следовать запросу из последовательности ПИД.

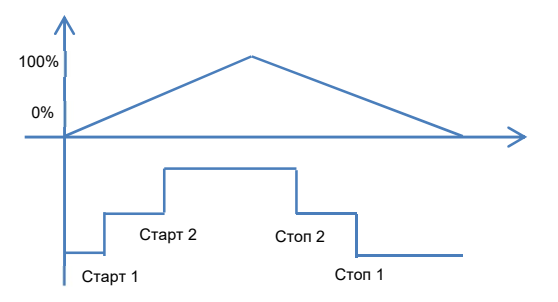

Между активацией этапов есть контроль времени, указанный ниже:

- 1. Минимальное время ВКЛ;
- 2. Минимальное время ВЫКЛ;
- 3. Время между тем же устройством.

#### $6.7.4$  Пар

Ниже описание того, как работает паровое устройство в приложении. Паровое устройство может присутствовать только в главном нагревателе.

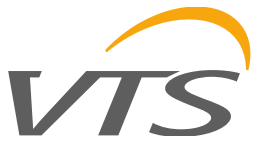

Последовательность ПИД вычисляет запрос 0-100%, который непосредственно выполняется паровым приводом.

Ниже приведен график работы устройства:

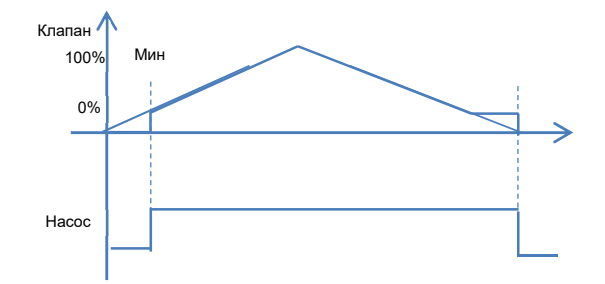

Паровое устройство не требует антифриза и защиты от замерзания.

#### 6.8 Защита от замерзания

Управление защитой от замерзания делится на несколько этапов.

Запуск: описан в разделе последовательности запуска / остановки.

Работа: см. регулировка нагревателя.

Низкая температура от термостата: в случае низкой температуры от термостата вентиляторы останавливаются, заслонка закрывается, а нагревательные устройства

работают на 100%.

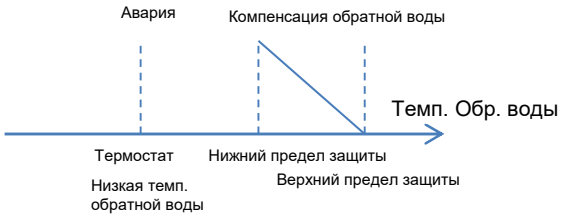

Температура обратной воды: если температура обратной воды имеет слишком низкое значение, устройство ведет себя таким же образом, как и при низкой температуре, полученной от термостата.

Если температура обратной воды ниже, в соответствии с другим порогом, заданное значение температуры обратной воды компенсируется дельтой в зависимости от температуры наружного воздуха.

#### 6.8.1 Предварительный нагреватель

Устройство модулирует сигнал согласно настройкам ПИД, чтобы поддерживать заданное значение температуры после предварительного нагревателя.

Основная цель этого устройства - подготовить воздух для восстановления и избежать условий антифриза для устройства рекуперации тепла. В установке с водяным теплообменником запрос от ПИД по температуре после теплообменника, используется для расчета заданного значения воды, а затем другой ПИД вычисляет открытие клапана.

#### 6.9 Контроль вентиляторов

В зависимости от типоразмера установки может быть до 4 приточных и вытяжных вентиляторов.

#### 6.9.1 Один вентилятор

В случае с одним вентилятором, он запускается в соответствии с режимом работы и регулируется в соответствии с установленным значением, рассчитанным приложением.

#### 6.9.2 Резервные вентиляторы

В случае с резервными вентиляторами, один вентилятор будет включен, а другой будет резервным. В каждый настраиваемый час вентилятор переключается, чтобы поддерживать одинаковые часы работы. Даже в случае аварии работающего вентилятора, программа попытается переключиться на другой, резервный вентилятор, который является рабочим.

Процедура для резервных вентиляторов:

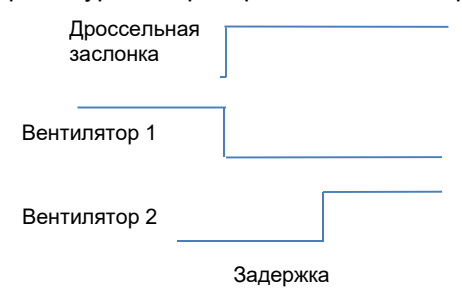

Задержка обеспечивается, чтобы позволить заслонке открыться или закрыться.

#### 6.9.3 Много вентиляторов

В многовентиляторной установке несколько вентиляторов запускаются одновременно и будут регулироваться в соответствии с тем же запросом.

#### 6.9.4 Регулирование

Регулирование вентиляторов может быть выполнено:

- 1. Отсутствует
- 2. CAV регулирование
- 3. VAV регулирование
- 4. Следовать за притоком (только для вытяжки)

Если нет никаких настроек, вентиляторами будет выполняться заданное значение, определяемое расписанием.

В случае регулирования VAV, давление воздуха используется в качестве входа ПИДрегулятора, а заданное значение указывается в Па.

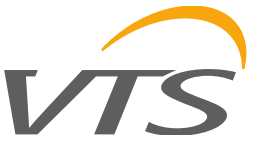

В случае регулирования CAV, давление воздуха используется для расчета объема воздуха в м3/ч.

Формула для расчета объема воздуха:

Воздушный поток = K\_Фактор \* SQRT (Давление воздуха)

Perc - значение изменяется при смене режима работы.

K\_фактор определяется кодом вентилятора:

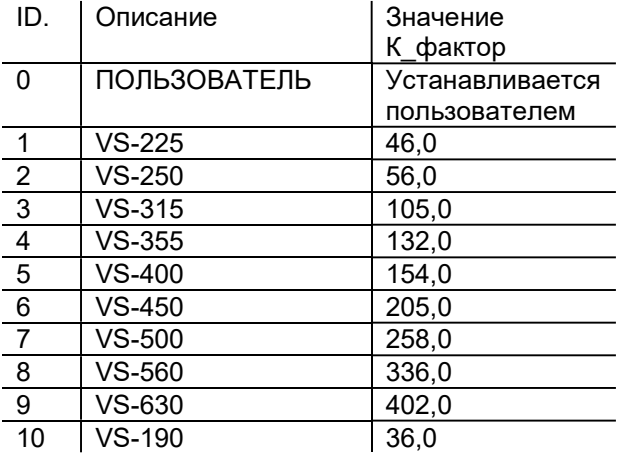

В диапазоне заданных значений можно изменять скорость вращения вентилятора в зависимости от режима устройства (ЭКО, Оптимальный, Комфортный). Значение отображается в процентах от заданного значения вентилятора в сервисном меню.

Выбор режима регулировки вентилятора на экране: Menu ► Unit cfg. ► I03

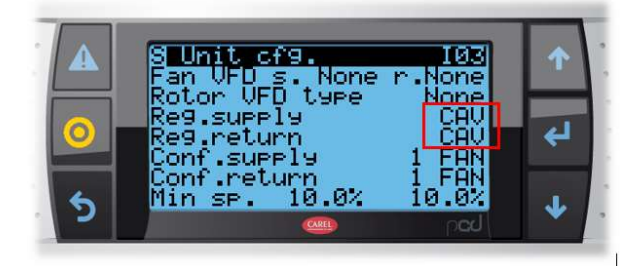

В случае регулирования CAV (для поддержания постоянной мощности) на экране конфигурации вентилятора мы устанавливаем максимальные параметры для данного устройства: Menu ► Fans ► C05

**S** Fans **CA5** Supply code<br>K-factor<br>Max flow<br>Return code<br>K-factor<br>Max flow 400  $\frac{1}{96}$ 2500m3

В случае регулирования VAV (для поддержания постоянного давления) на экране конфигурации вентилятора мы устанавливаем максимальные параметры для данного устройства: Menu ► Fans ► C06

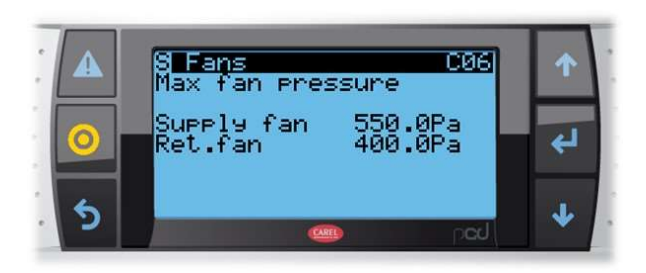

Изменение заданного значения происходит на экранах Sa06 и Sa07 - Вы устанавливаете процент 0-100% относительно значения, установленного в параметрах.

Например: 60% - означает 60% от номинального воздушного потока.

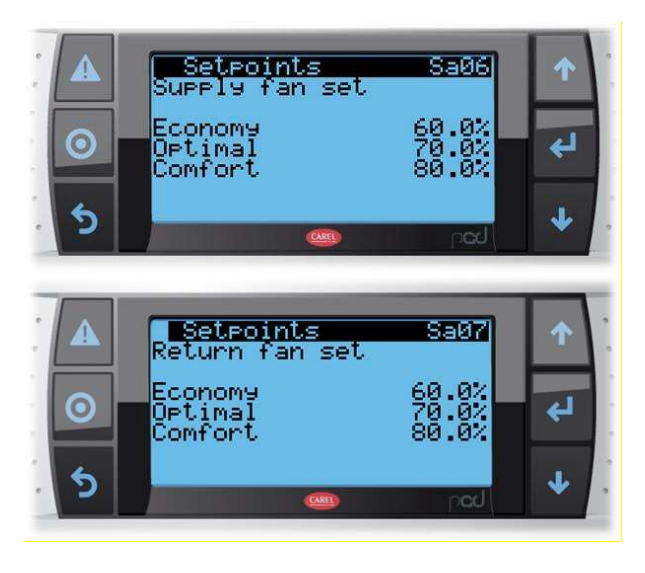

### 6.10 Управление камерой смешивания

В соответствии со значением CO2, если присутствует, ПИД вычислит запрос для камеры смешивания.

Если значение ПИД выше, камера смешивания будет закрываться все больше и больше.

Больший запрос между запросом CO2 и свободным нагревом/охлаждением приведет в действие дроссельную заслонку.

Смесительная камера может быть настроена с уровня сервиса, чтобы обойти запрос на свободное охлаждение и CO2 следующим образом:

Отключено: смесительная камера всегда закрыта и восстановление всегда активно.

Включено при запуске: при запуске есть возможность быстрого нагрева, чтобы на некоторое время обойти внешние условия и позволить устройствам быстро прогреваться.

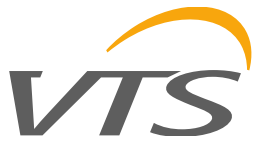

**Включено по запросу**: по запросу с пульта HMI Advanced возможно включение заслонки камеры смешивания, пока температурные условия не достигнут заданного значения.

### 6.11 Регулирование CO<sup>2</sup>

Сигнал разделяется и напрямую влияет на степень подачи наружного воздуха и обеспечивает коррекционный сигнал для частотного преобразователя (VFD). Сигнал коррекции частотного преобразователя (VFD) ограничен максимально допустимыми настройками.

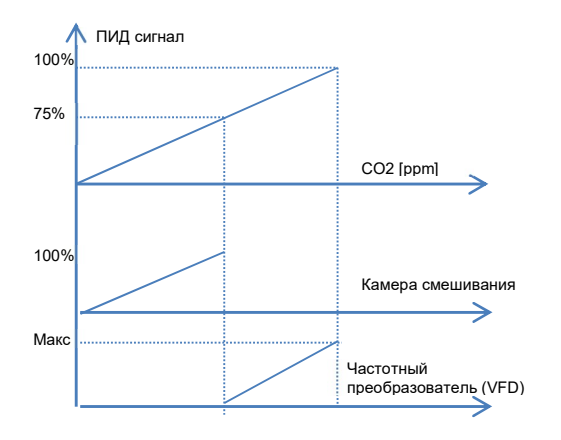

### 6.12 Второстепенные функции

#### 6.12.1 Защита от залипания уплотнений

В установке с насосами или конфигурации с паром контроллер должен проверить, контроллер должен оставались ли насосы длительное время в состоянии ВЫКЛ. После одной недели насос должен запускаться в любых условиях, чтобы избежать риска залипания уплотнений. Клапан открывается на 100%. Время не сохраняется в постоянной памяти.

#### 6.12.2 Пожарная тревога

В случае пожарной тревоги по цифровому входу или при температуре вытяжного воздуха > 70 ° C активируется процедура пожарной тревоги.

Все устройства остановлены, но вентилятор может работать в соответствии с настроенными параметрами.

#### 6.12.3 Авария фильтров

Когда активен аварийный сигнал о загрязнении фильтра, можно увеличить скорость вращения вентилятора на заданное значение %.

#### 6.12.4 Принудительное управление сигналами ввода / вывода (I/O)

Можно принудительно ввести входные и выходные значения в меню настроек ввода / вывода (In/Out settings).

#### 6.12.5 Планировщик

На пульте HMI Basic возможно установить количество активных диапазонов (максимум 6), для каждого из которых – время запуска и заданное значение комнатной температуры. Как для расписания uPC3, так и для HMI Basic можно будет использовать временные диапазоны, установленные на все дни недели, с понедельника по пятницу, в субботу и воскресенье, день за днем.

На uPC3 будет 4 временных диапазона, и для каждого из них можно будет установить время запуска и режим работы устройства (ВЫКЛ, ЭКО, Оптимальный, Комфортный). Для каждого режима будет применяться набор значений: уставка основного регулирования, уставка влажности (при наличии датчика влажности), уровень CO2 или уставка расхода воздуха (при наличии датчика перепада давления).

Помимо ежедневного временного диапазона, возможно установить до 3 специальных периодов и 6 специальных дней, для каждого из которых можно установить режим работы устройства (ВЫКЛ, ЭКО, Оптимальный, Комфортный).

Настройки расписания uPC3 и пульта HMI Basic имеют одинаковый приоритет.

Последний установленный набор параметров будет решающим.

Параметры расписания:

- 1. Нет графика
- 2. Расписание uPC3
- 3. Расписание HMI Basic
- 4. Расписание uPC3, активация HMI Basic.

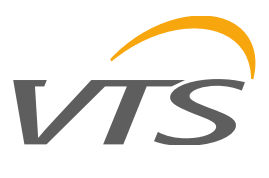

## 7. ВНЕШНЯЯ СВЯЗЬ

Протоколы связи uPC3:

- 1. Внутреннее сетевое соединение:
	- Modbus TCP/IP: 192.168.1.111:502
	- Веб-сервер: http://192.168.1.111/index.html
- 2. Внешняя (дополнительная) карта:
- Modbus TCP\_IP с Веб-сервером (pCOWeb) DHCP
	- Modbus RS-485

Список переменных доступен в документе: uPC3 - BMS Variable

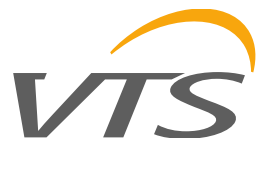

### 8. АВАРИЙНЫЕ СИГНАЛЫ

#### 8.1 Интерфейс аварий

#### Экраны аварийных сигналов и светодиодная индикация

Нажатие клавиши АВАРИЯ (Alarm) может произойти в двух разных ситуациях - нет аварий или присутствует одна авария

Если аварий нет, отображается следующий экран:

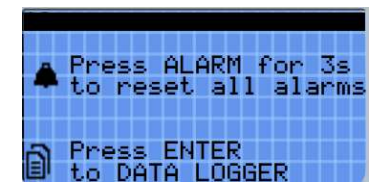

Этот экран позволяет легко войти в журнал аварий с помощью клавиши ВВОД (Enter).

Если имеется хотя бы один аварийный сигнал, отображается экран аварийных сигналов, отсортированный по коду аварийного сигнала от меньшего к большему.

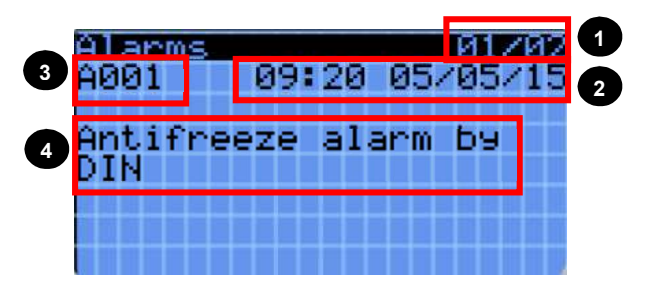

Каждый сигнал тревоги содержит информацию, необходимую для понимания причины сигнала тревоги.

Информация, доступная на экране, показана ниже:

- 1. Номер аварии / общее количество аварий;
- 2. Дата и время аварии;
- 3. Уникальный код аварии;
- 4. Описание аварии;
- 5. Значение датчика, связанного с аварией;

На любом экране аварийных сообщений можно отобразить журнал аварий, нажав кнопку ВВОД.

Красный светодиод под кнопкой АВАРИЯ (Alarm):

- Выключен: нет активных сигналов тревог;
- Мигает: есть по крайней мере один активный сигнал тревоги и на дисплее отображается экран, который не является частью цикла сигналов тревоги.
- Включен: есть по крайней мере один активный сигнал тревоги и отображается экран, являющийся частью цикла сигналов тревоги.

#### 8.1.2 Журнал аварий

В главном меню вход в меню «Журнал аварий» позволяет получить доступ к следующему экрану отображения журнала аварий.

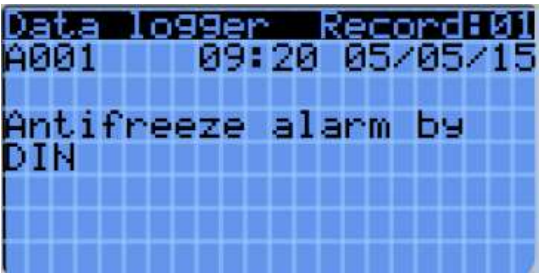

Журнал аварийных сигналов запоминает рабочее состояние при срабатывании аварийных сигналов. Каждая запись в журнале является четной и может отображаться среди всех событий, доступных в памяти.

Информация, сохраненная на экране сигналов тревоги, также будет сохранена в журнале сигналов тревоги. Максимальное количество событий, которое можно сохранить, равно 100. Как только предел достигнут, самый последний сигнал тревоги перезапишет самый старый.  $1$  and  $1$  and  $1$  and  $1$  and  $1$  and  $1$ 

Журнал аварий можно очистить в меню «Настройки» (Settings) или восстановив значения 2 по умолчанию для uPC3.

#### 8.1.3 Сброс аварий

Аварийные сигналы могут быть сброшены вручную, автоматически или автоматически с повторными попытками:

- Ручной сброс: после устарнения причины аварии, сначала должен быть сброшен звуковой сигнал с помощью нажатия кнопки АВАРИЯ, а затем нажмите кнопку АВАРИЯ второй раз для сброса тревоги. В этот момент даже реальный аварийный сигнал сбрасывается и устройство перезагружается.
- Автоматический сброс: когда состояние тревоги прекращается автоматически, звуковой сигнал отключается и сигнал тревоги сбрасывается.
- Автоматический сброс с повторными попытками: проверяется количество срабатываний в час. Если это число меньше установленного максимума, аварийный сигнал находится в режиме автоматического сброса. После превышения установленного максимума потребуется ручной сброс.

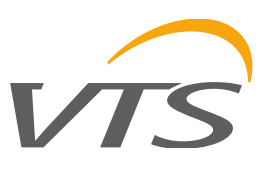

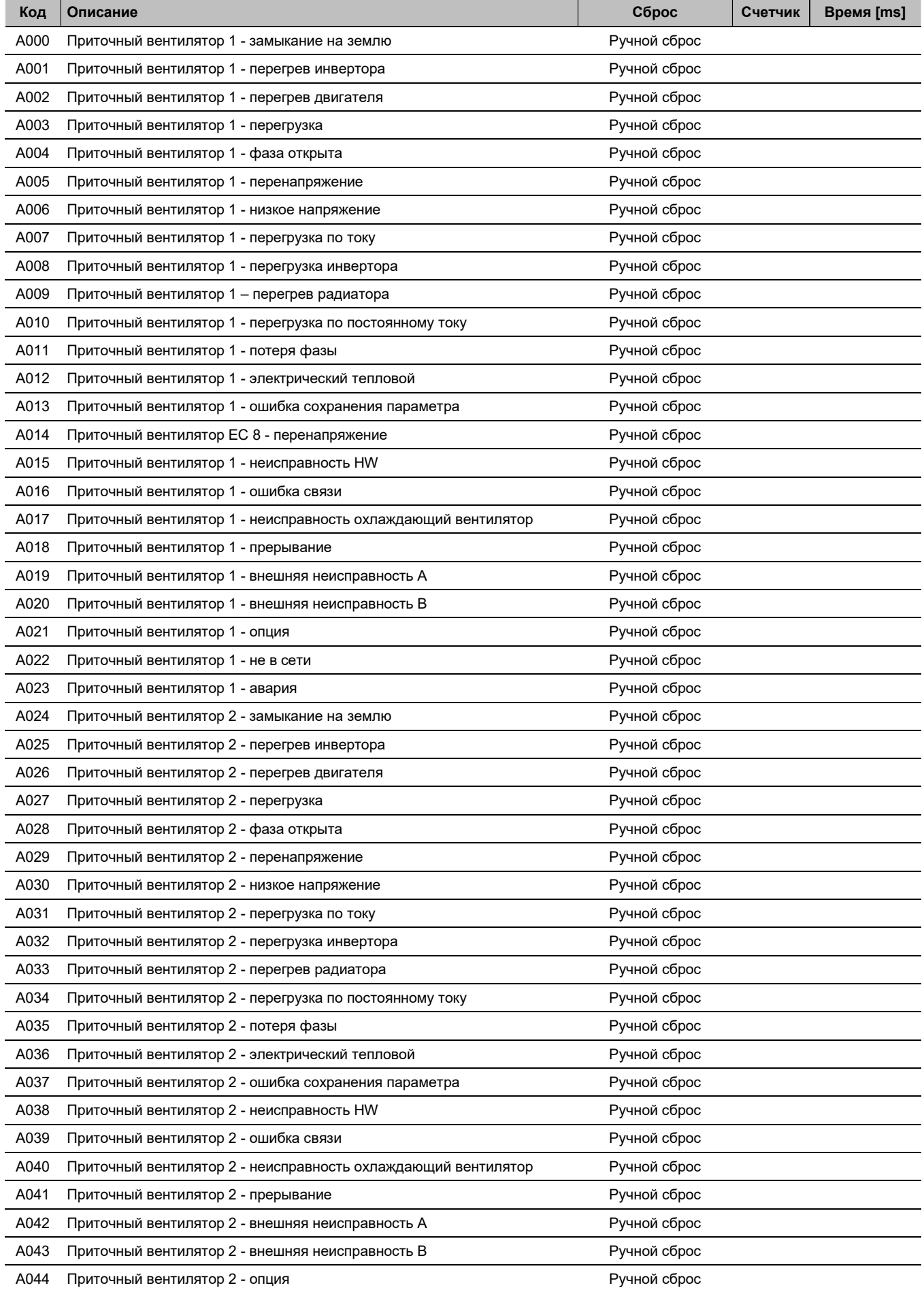

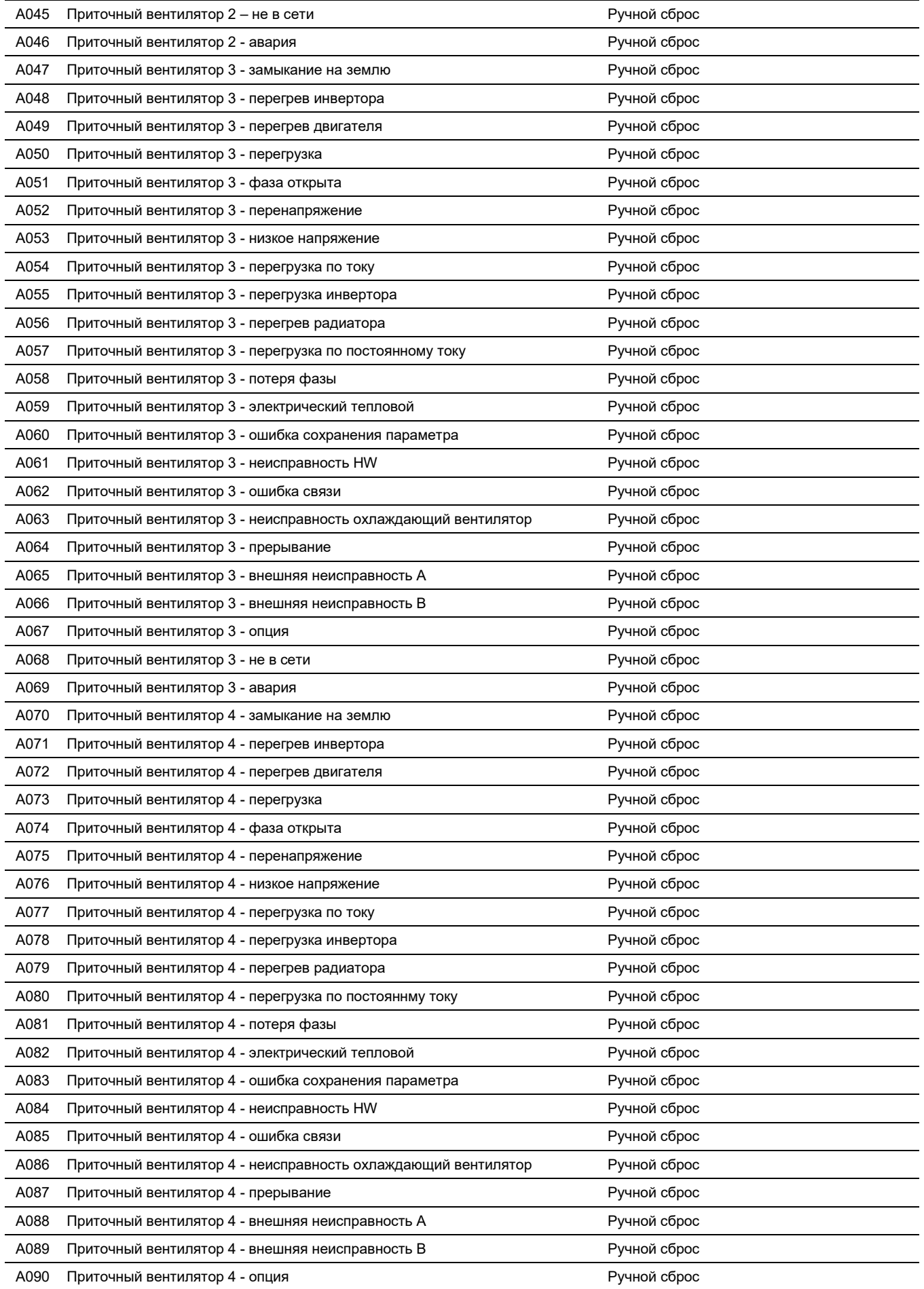

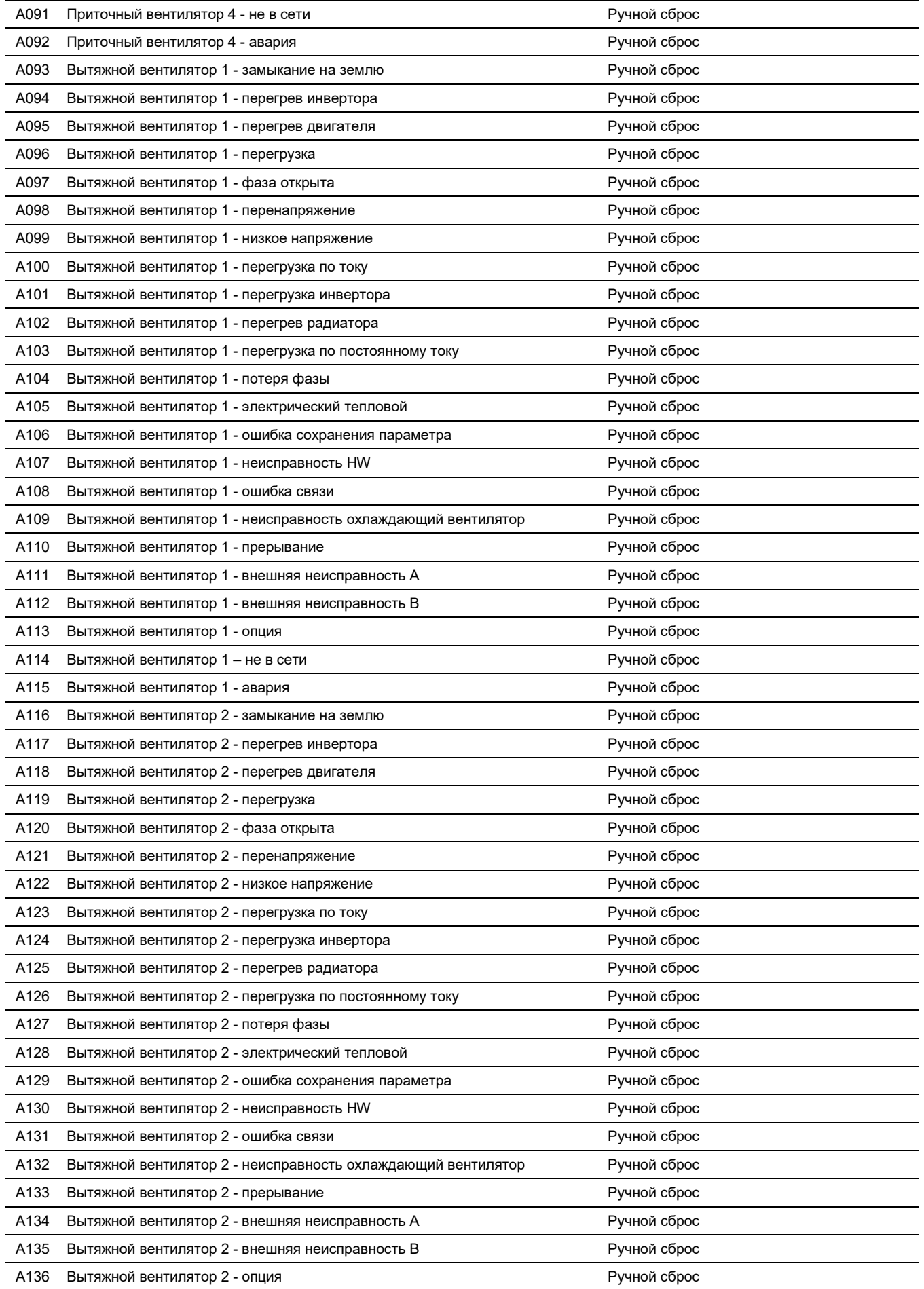

# VT.

![](_page_33_Picture_146.jpeg)

![](_page_34_Picture_148.jpeg)

![](_page_35_Picture_153.jpeg)

# VT.

![](_page_36_Picture_146.jpeg)

![](_page_37_Picture_148.jpeg)

![](_page_38_Picture_147.jpeg)

# VT.

![](_page_39_Picture_146.jpeg)

![](_page_40_Picture_146.jpeg)

# VT.

![](_page_41_Picture_146.jpeg)

![](_page_42_Picture_146.jpeg)

![](_page_43_Picture_146.jpeg)

![](_page_44_Picture_146.jpeg)

![](_page_45_Picture_146.jpeg)

![](_page_46_Picture_0.jpeg)

![](_page_46_Picture_60.jpeg)